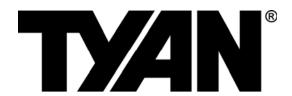

Tempest i5100X / / /

S5375

Version 1.2a

### Copyright

Copyright © 2012 MiTAC International Corporation. All rights reserved. TYAN® is a registered trademark of MiTAC International Corporation.

### **Trademark**

All registered and unregistered trademarks and company names contained in this manual are property of their respective owners including, but not limited to the following.

TYAN®, Tempest i5100X are trademarks of MiTAC International Corporation. Intel® 5100/5200/5400 Series and combinations thereof are trademarks of Intel Corporation.

AMI. AMI BIOS are trademarks of AMI Technologies.

Microsoft, Windows are trademarks of Microsoft Corporation.

SuSE is a trademark of Novell.

IBM, PC, AT, and PS/2 are trademarks of IBM Corporation.

#### Notice

Information contained in this document is furnished by MiTAC International Corporation and has been reviewed for accuracy and reliability prior to printing. MiTAC assumes no liability whatsoever, and disclaims any express or implied warranty, relating to sale and/or use of MiTAC products including liability or warranties relating to fitness for a particular purpose or merchantability. MiTAC retains the right to make changes to product descriptions and/or specifications at any time, without notice. In no event will MiTAC be held liable for any direct or indirect, incidental or consequential damage, loss of use, loss of data or other malady resulting from errors or inaccuracies of information contained in this document.

### **Table of Contents**

| Check | the box contents!                         | 3  |
|-------|-------------------------------------------|----|
| Chapt | ter 1: Introduction                       |    |
| 1.1   | Congratulations                           | 5  |
| 1.2   | Hardware Specifications                   | 5  |
| Chapt | ter 2: Board Installation                 |    |
| 2.1   | Board Image                               | 8  |
| 2.2   | Block Diagram                             | 10 |
| 2.3   | Board Parts, Jumpers and Connectors       | 12 |
| 2.4   | Tips on Installing Motherboard in Chassis | 20 |
| 2.5   | Installing the Processor(s)               | 21 |
| 2.6   | Installing the Memory                     | 24 |
| 2.7   | Attaching Drive Cables                    | 26 |
| 2.8   | Installing Add-in Cards                   | 27 |
| 2.9   | Installing Optional SO-DIMM Modules       | 28 |
| 2.10  | Connecting External Devices               | 29 |
| 2.11  | Installing the Power Supply               | 30 |
| 2.12  | Finishing up                              | 30 |
| Chapt | ter 3: BIOS Setup                         |    |
| 3.1   | BIOS Main Menu                            | 33 |
| 3.2   | Advanced Menu                             | 34 |
| 3.3   |                                           | 55 |
| 3.4   | Boot Menu                                 | 57 |
| 3.5   | Security Menu                             | 61 |
| 3.6   | Chipset Menu                              | 62 |
| 3.7   | Exit Menu                                 | 65 |
| Chapt | ter 4: Diagnostics                        |    |
| 4.1   | Beep Codes                                | 67 |
| 4.2   | Flash Utility                             | 67 |
| 4.3   | AMI BIOS Post Code                        | 68 |
| Appe  | Appendix: SMDC Information                |    |
| Gloss |                                           | 73 |
| Techr | Technical Support                         |    |

### Check the box contents!

|                                                                                                    | 1x S5375 motherboard            |  |  |
|----------------------------------------------------------------------------------------------------|---------------------------------|--|--|
| 3                                                                                                    | 6 x Serial ATA Cable            |  |  |
| 0                                                                                                    | 2 x USB2.0 cable                |  |  |
|                                                                                                    | 1 x S5375 user's manual         |  |  |
|                                                                                                    | 1 x S5375 Quick Reference guide |  |  |
| •                                                                                                    | 1 x TYAN <sup>®</sup> driver CD |  |  |
| (ag de la constante de la constante de la cons | 1 x I/O shield                  |  |  |
|                                                                                                    | 2 x CPU Back Plane              |  |  |

If any of these items are missing, please contact your vendor/dealer for replacement before continuing with the installation process.

# **NOTE**

# **Chapter 1: Introduction**

## 1.1 - Congratulations

You have purchased one of the most powerful server solutions. The Tempest i5100X (S5375) is a flexible Intel<sup>®</sup> platform for multiple applications, based on Intel<sup>®</sup> 5100 MCH and ICH9R chipsets.

Designed to support two Intel<sup>®</sup> 5100/5200/5400 Series processors and 32GB DDR2-533/667 DIMM memory, and featured with integrated 82573L and 82573 (L/V) LAN controllers, built-in 32MB XGI Z9S video plus six SATA2 ports, the S5375 offers exceptional performance and versatile solution for your server / Workstation.

Remember to visit TYAN's Website at <a href="http://www.tyan.com">http://www.tyan.com</a>. There you can find information on all of TYAN's products with FAQs, online manuals and BIOS upgrades.

### 1.2 - Hardware Specifications

#### **Processors**

- Dual LGA771 sockets
- •Supports up to two (2) Intel<sup>®</sup> 5100/5200/5400 Series processors
- •1.33 / 1.06 GHz FSB
- VRD 11.0

#### Chipset

- •Intel® 5100 (San Clemente) MCH
- •ICH9R South Bridge
- PXH-V 64-bit PCI Hub (S5375AG2NR only)
- Winbond 83627DHG Super I/O chip

#### Memory

- Eight (8) 240-pin DDR2 DIMM sockets
- Supports Registered ECC DIMMs
- Maximum of 32GB of DDR2 DIMM 533/667 (up to 8 ranks)

### **Optional Modules**

•Optional TYAN® M3295-2/M3296 SMDC support

### System Management

- Winbond W83793G Hardware Monitor ASIC
- CPU thermal & voltage monitor support
- •2-pin chassis intrusion header
- Two (2) 4-pin CPU fan headers with tachometer monitoring and smart FAN control
- Three (3) 4-pin system fan headers with tachometer monitoring, and support smart FAN control

#### **Back Panel I/O Ports**

- Stacked PS/2 Mouse & Keyboard ports
- •Stacked two (2) USB 2.0 ports
- •One (1) 9-pin COM port
- •One (1) 15-pin VGA port
- •Two (2) RJ45 10/100/1000 ports with activity LED
- One (1) RJ45 10/100 port with activity LED

#### **Integrated LAN Controllers**

82573L + 82573V or two 82573V

# Expansion Slots \*S5375AG2NR

- •One (1) PCI-E x16 slot w/ x16 signal
- •One (1) PCI-E x8 slot w/ x8 signal
- •Two (2) PCI-X 1.0 64/133 slots
- •Two (2) 32/33 PCI 2.2 slots (PCI device component height limit = 9.2mm)
- Total six slots

#### \*S5375G2NR-1U

- •One (1) PCI-E x16 slot w/ x16 signal
- •One (1) 32/33 PCI 2.2 slot (PCI device component height limit = 9.2mm)
- Total two slots

#### Integrated I/O

- •Six (6) SATA (3Gb/s) ports
- •Six (6) USB 2.0 ports (two at rear, and four via headers)
- Two (2) COM ports (1 at rear, 1 via cable)
- •TYAN® 2x9 front panel pin header
- •TYAN® 2x6 front panel pin header for LAN LED and ID LED/Switch
- •2x7 pin Fan header
- One (1) SO-DIMM connector for optional TYAN<sup>®</sup> SMDC M3295-2 / M3296

# Integrated SATA Controller (ICH9R)

- •Supports six (6) SATA2 ports running at 3.0Gb/s
- •RAID 0/1/5/10 capable (Windows OS only)

# Integrated Audio (S5375AG2NR only)

- •HD Audio supported
- •Realtek ALC262 controller
- •Front panel audio header (2x5 pin)
- CD\_IN, AUX headers (4-pin configuration)

### **Integrated Video Controller**

- •XGI 79S
- •32MB DDR2 frame buffer memory

#### BIOS

- •AMI BIOS on 8Mbit Flash ROM
- •Serial Console Redirect
- PXE via Ethernet, USB device boot
- PnP, DMI 2.0, WfM 2.0 Power Management
- User-configurable H/W monitoring
- Auto-configuration of hard disk types
- Multiple boot options
- •48-bit LBA support

#### Form Factor

•CEB footprint (10.5" x 12")

#### Power

- •ATX 12V
- Universal 24-pin +8-pin power connectors

#### Regulatory

- FCC Class B (DoC)
- •CE (DoC)
- BSMI (optional)

# **Chapter 2: Board Installation**

You are now ready to install your motherboard. The mounting hole pattern of the Tempest i5100X S5375 matches the SSI CEB specification. Before continuing with installation, confirm that your chassis supports an SSI CEB motherboard.

### How to install our products right... the first time

The first thing you should do is reading this user's manual. It contains important information that will make configuration and setup much easier. Here are some precautions you should take when installing your motherboard:

- (1) Ground yourself properly before removing your motherboard from the antistatic bag. Unplug the power from your computer power supply and then touch a safely grounded object to release static charge (i.e. power supply case). For the safest conditions, TYAN<sup>®</sup> recommends wearing a static safety wrist strap.
- (2) Hold the motherboard by its edges and do not touch the bottom of the board, or flex the board in any way.
- (3) Avoid touching the motherboard components, IC chips, connectors, memory modules, and leads.
- (4) Place the motherboard on a grounded antistatic surface or on the antistatic bag that the board was shipped in.
- (5) Inspect the board for damage.

The following pages include details on how to install your motherboard into your chassis, as well as installing the processor, memory, disk drives and cables.

NOTE DO NOT APPLY POWER TO THE BOARD IF IT HAS BEEN DAMAGED.

# 2.1- Board Image

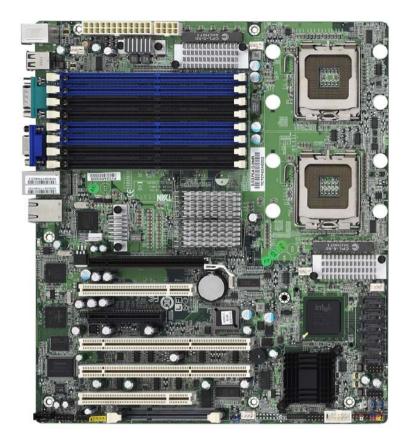

Tempest i5100X S5375AG2NR

This picture is representative of the latest board revision available at the time of publishing. The board you receive may or may not look exactly like the above picture.

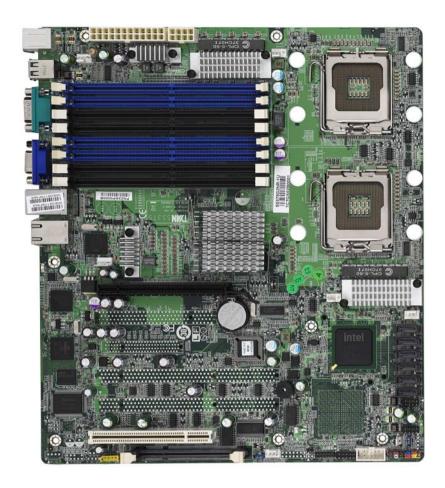

Tempest i5100X S5375G2NR-1U

This picture is representative of the latest board revision available at the time of publishing. The board you receive may or may not look exactly like the above picture.

# 2.2 - Block Diagram

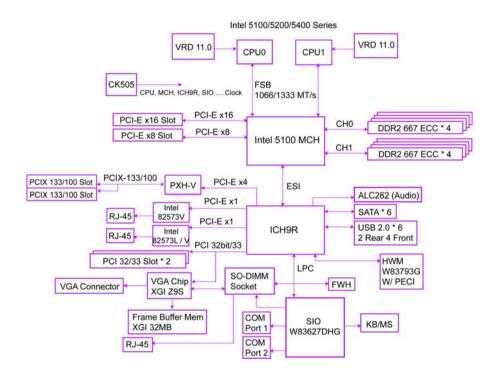

Tempest i5100X S5375AG2NR Block Diagram

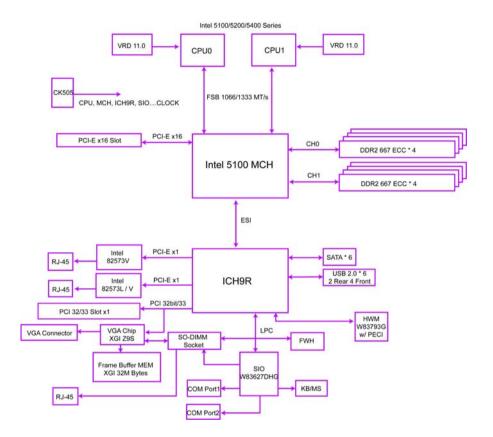

Tempest i5100X S5375G2NR-1U Block Diagram

# 2.3 - Board Parts, Jumpers and Connectors

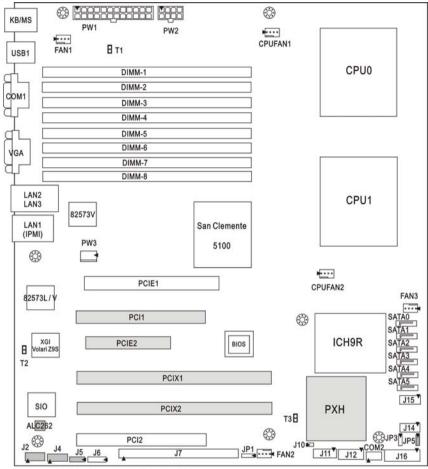

Gray blocks are for \$5375AG2NR only.

This diagram is representative of the latest board revision available at the time of publishing. The board you receive may not look exactly like the above diagram.

#### Jumper Legend

| OPEN - Jumper OFF, without jumper cover |  |
|-----------------------------------------|--|
| CLOSED – Jumper ON, with jumper cover   |  |

| Jumper/Connector                   | Function                                       |
|------------------------------------|------------------------------------------------|
| J2                                 | CD_IN Connector                                |
| J4                                 | Front Panel Audio Connector                    |
| J5                                 | AUX_IN Connector                               |
| J6                                 | IPMB Connector                                 |
| J7                                 | SO-DIMM Socket                                 |
| J10                                | Chassis Intrusion Connector                    |
| J11                                | Fan Board Header for Barebone                  |
| J12                                | TYFP2 Connector for Barebone                   |
| J14 / J15                          | USB Front Panel Connector                      |
| J16                                | Front Panel Header                             |
| USB1                               | USB Rear Connector                             |
| COM2                               | COM2 Header                                    |
| SATA0~SATA5                        | Serial ATA Connector                           |
| PW1                                | 24-pin Power Connector (EPS12V)                |
| PW2                                | 8-pin Power Connector (EPS12V)                 |
| PW3                                | Aux. Power Header for TYAN® Riser Card (M2061) |
| CPUFAN1/CPUFAN2/<br>FAN1/FAN2/FAN3 | 4-pin Power Connector with Tachometer          |
| JP1                                | VGA Enable/Disable Jumper                      |
| JP3                                | Clear CMOS Jumper                              |
| JP5                                | PCI-X Speed Select Jumper                      |
| T1                                 | Thermal Point for Memory                       |
| T2                                 | Thermal Point for VGA                          |
| Т3                                 | Thermal Point for PXH                          |

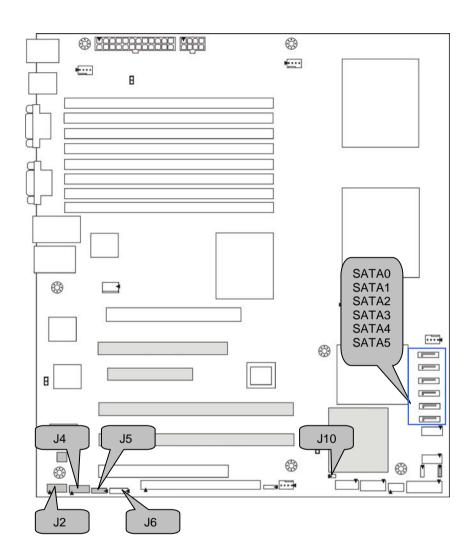

J2: CD\_IN Connector (S5375AG2NR only)

| 1 | 4 |
|---|---|
|   | 4 |

| Pin | Signal | Pin | Signal |
|-----|--------|-----|--------|
| 1   | R      | 2   | GND    |
| 3   | GND    | 4   | L      |

J4: Front Panel Audio Connector (S5375AG2NR only)

| 2 | 10 |
|---|----|
| 1 | 9  |

 $\mathsf{TYAN}^{^{\texttt{®}}}$  does not provide cables for this header.

| Pin | Signal   | Pin | Signal   |
|-----|----------|-----|----------|
| 1   | MIC1_LN  | 2   | GND      |
| 3   | MIC1_RN  | 4   | reserved |
| 5   | FRONT_RN | 6   | MIC_JD   |
| 7   | SENSE    | 8   | Key      |
| 9   | FRONT_LN | 10  | LINE_JD  |

J10: Chassis Intrusion Connector

1

Use this header to connect with the front intruder button which indicates the warning message when the system cover is opened.

| Pin | Signal   |
|-----|----------|
| 1   | Intruder |
| 2   | GND      |

J5: AUX\_IN Connector (S5375AG2NR only)

| 4 | 1 |
|---|---|
|   |   |

| Pin | Signal | Pin | Signal |
|-----|--------|-----|--------|
| 1   | R      | 2   | GND    |
| 3   | GND    | 4   | L      |

J6: IPMB Connector

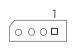

| Pin | Signal    | Pin | Signal |
|-----|-----------|-----|--------|
| 1   | IPMB DATA | 2   | GND    |
| 3   | IPMB CLK  | 4   | NC     |

SATA0/1/2/3/4/5: Serial ATA Connector

|     | 7 | GND |
|-----|---|-----|
| 7 🖭 | 6 | RXP |
|     | 5 | RXN |
|     | 4 | GND |
|     | 3 | TXN |
| 1 🔳 | 2 | TXP |
|     | 1 | GND |

Connects to the Serial ATA ready drives via the Serial ATA cable.

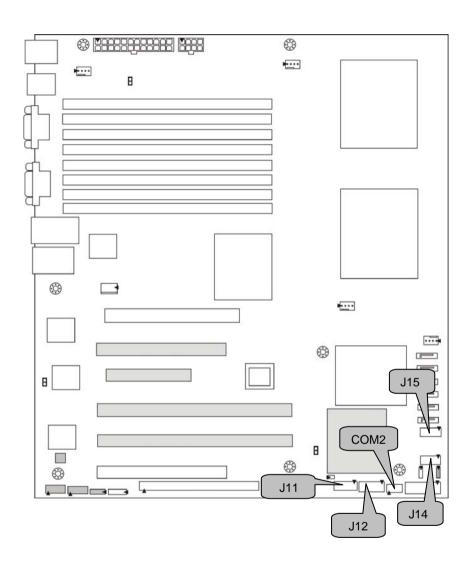

### COM2: COM2 Header

2 10

Use these pin definitions to connect a port to COM2. \*TYAN® does not provide cables for this header. It is designed for barebone use only.

| Pin | Signal | Pin | Signal |
|-----|--------|-----|--------|
| 1   | DCD    | 2   | DSR    |
| 3   | RX     | 4   | RTS    |
| 5   | TX     | 6   | CTS    |
| 7   | DTR    | 8   | RI     |
| 9   | GND    | 10  | NC     |

#### J11: Fan Board Connector for Barebone

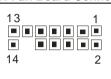

It is designed for barebone use only.

| Pin | Signal    | Pin | Signal      |
|-----|-----------|-----|-------------|
| 1   | CPU0-TACH | 2   | SYS4-TACH   |
| 3   | CPU1-TACH | 4   | SYS5-TACH   |
| 5   | FAN3-TACH | 6   | SYS6-TACH   |
| 7   | FAN1-TACH | 8   | SYS7-TACH   |
| 9   | FAN2-TACH | 10  | SYS8-TACH   |
| 11  | GND       | 12  | KEY         |
| 13  | GND       | 14  | HMO-FANPWM1 |

### J12: TYFP2 Connector for Barebone

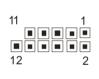

It is designed for barebone use only.

| Pin | Signal    | Pin | Signal    |
|-----|-----------|-----|-----------|
| 1   | LAN1 LED+ | 2   | LAN1 LED- |
| 3   | LAN2 LED+ | 4   | LAN2 LED- |
| 5   | NC        | 6   | NC        |
| 7   | ID LED+   | 8   | ID LED-   |
| 9   | ID SW+    | 10  | ID SW-    |
| 11  | Key       | 12  | Reserved  |

#### J14/J15: USB Front Panel Connector

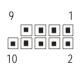

| Pin 1 | USBPWR | Pin 2  | USBPWR |
|-------|--------|--------|--------|
| Pin 3 | USB 4- | Pin 4  | USB 2- |
| Pin 5 | USB 4+ | Pin 6  | USB 2+ |
| Pin 7 | GND    | Pin 8  | GND    |
| Pin 9 | KEY    | Pin 10 | GND    |

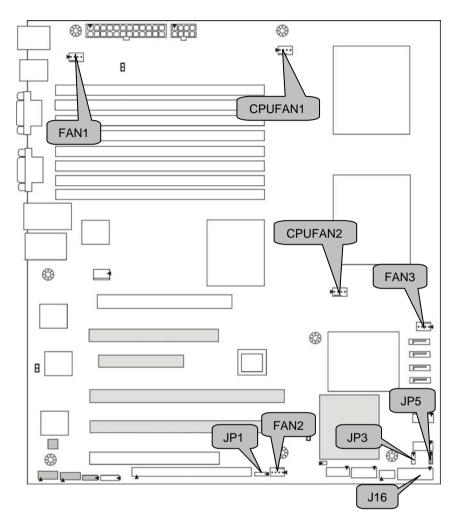

JP5: PCI-X Speed Select Jumper (S5375AG2NR only)

| 1 1 3 | Pin 1-2 Closed: 133MHz (Default) |
|-------|----------------------------------|
| 1 • 3 | Pin 2-3 Closed: 100MHz max.      |

#### J16: Front Panel Header

The Front Panel Header is used to connect some control or signal wires from motherboard to chassis, such as HDD LED, power LED, power button, and

reset button.

| HDDLED+     | 1■  | <b>■</b> 2  | PWR LED+     |
|-------------|-----|-------------|--------------|
| HDDLED-     | 3■  | <b>■</b> 4  | PWR LED-     |
| GND         | 5■  | <b>■</b> 6  | PWR SW+      |
| Reset+      | 7■  | <b>■</b> 8  | PWR SW-      |
| VCC5        | 9■  | <b>1</b> 0  | Warning LED+ |
| NMI         | 11■ | <b>1</b> 2  | Warning LED- |
| VCC3_SBY    | 13  | □14         | Key          |
| SMBus Data  | 15■ | <b>■</b> 16 | GND          |
| SMBus Clock | 17■ | ■18         | INTRU#       |

FAN1/FAN2/FAN3/CPUFAN1/CPUFAN2: 4-pin Fan Connector

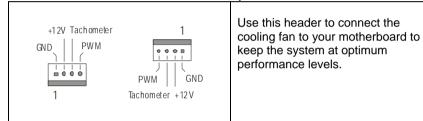

JP1: VGA Enable/Disable Jumper

| 1 🔳 3 🔳 | Pin 1-2 Closed: Enable (Default) |
|---------|----------------------------------|
| 1 1 3   | Pin 2-3 Closed: Disable          |

JP3: Clear CMOS Jumper

| n o. oicai oinoo dairipci  |                                                                                                    |
|----------------------------|----------------------------------------------------------------------------------------------------|
| 1                          | Use this jumper when you forgot your system/setup password or need to clear system BIOS setting.                                                                                                    |
| 3 ■<br>Normal<br>(Default) | How to clear the CMOS data  - Power off system and disconnect power supply from AC source                                                                                                    |
| 1                          | <ul> <li>Use jumper cap to close Pin_2 and 3 for several seconds to Clear CMOS</li> <li>Replace jumper cap to close Pin_1 and 2 Reconnect power supply to AC source</li> <li>Power on system</li> </ul> |

# 2.4 - Tips on Installing Motherboard in Chassis

Before installing your motherboard, make sure your chassis has the necessary motherboard support studs installed. These studs are usually metal and are gold in color. Usually, the chassis manufacturer will pre-install the support studs. If you are unsure of stud placement, simply lay the motherboard inside the chassis and align the screw holes of the motherboard to the studs inside the case. If there are any studs missing, you will know right away since the motherboard will not be able to be securely installed.

Some chassis' include plastic studs instead of metal. Although the plastic studs are usable, TYAN® recommends using metal studs with screws that will fasten the motherboard more securely in place.

Below is a chart detailing what the most common motherboard studs look like and how they should be installed.

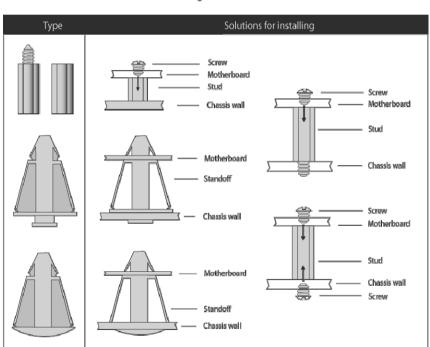

Mounting the Motherboard

# 2.5 - Installing the Processor(s)

Your Tempest i5100X S5375 supports the latest processor technologies from Intel. Check the TYAN® website for latest processor support:

### http://www.tyan.com

### Processor Installation (LGA771 Socket)

The processor should be installed carefully. Make sure you are wearing an antistatic strap and handle the processor as little as possible. Please note that both processors of the **same type and frequency** are required for optimal system performance.

Follow these instructions to install your processor.

 Locate the processor socket on the motherboard and lift the protective cover off as shown.

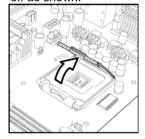

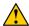

### WARNING.

This new processor socket designed by Intel is easy to be damaged. The processor has to be installed very carefully to prevent the contact pins of the socket from breaking. It is strongly recommended the processor installation job to be handled by the experienced technician.

Pull the locking lever out of it's locked position and let it spring into the open position.

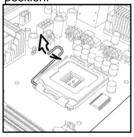

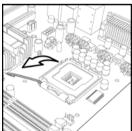

Lift the metal cover to expose the socket interior and place the socket in as shown.

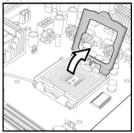

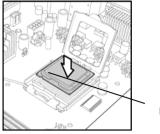

Pin 1

4. Close the cover and return the locking lever to its locked position.

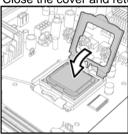

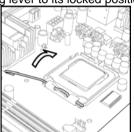

- 5. Repeat this procedure for the second processor socket.
- Turn the board upside down and insert the heat sink spring mechanism as shown.

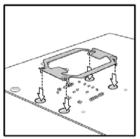

7. Turn the board the right way up again and screw the heat sink into place.

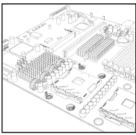

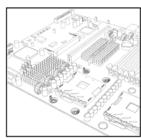

8. Repeat this procedure for the second processor.

### **Cooling Fan Installation**

After you have installed the processor, the heatsink should be installed to ensure that the processor runs efficiently and does not overheat. Use the heatsink supplied for best results.

Follow these instructions to install the heatsink shown.

- Apply some (a little will work, more doesn't equal better performance) thermal compound to the top of the processor. Try and apply a thin, even layer over the top of the processor.
- 2. Align the heatsink with the four holes around the processor socket.
- 3. Press the heatsink down until the four screws are securely seated in the holes.
- 4. Use screw drive to secure the four screws.

#### **CPU VRD Heat Dispersion Notice**

#### **INSTALL FAN INTO CHASSIS TO LET AIR FLOW IN!!!**

-To ensure that the board runs efficiently and does not overheat, make sure there is air flow around the CPU VRD (as shown) to help disperse the heat generated around the CPU.

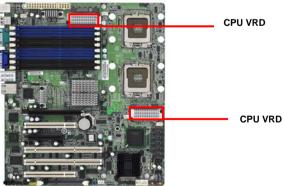

# 2.6 - Installing the Memory

Before installing memory, ensure that the memory you have is compatible with the motherboard and processor. Only DDR2-667/533 DIMM modules are required. Check the TYAN<sup>®</sup> Web site at: **www.tyan.com** for details of the type of memory recommended for your motherboard.

The following diagram shows common types of DDR2 memory modules.

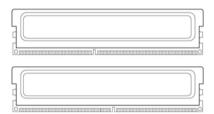

Key points to note before installing memory:

- Only DDR2-667/533 memory modules are supported.
- All installed memory will automatically be detected and no jumpers or settings need changing.
- The Tempest i5100X S5375 supports up to 32GB of memory.
- All memory must be of the same type and density.

The following chart outlines the suggested rules for populating memory.

|             |       |   | Single Channel |        |   |   |           |   |   | Dual C        | hannel |   |   |
|-------------|-------|---|----------------|--------|---|---|-----------|---|---|---------------|--------|---|---|
|             |       |   | Char           | nnel 0 |   |   | Channel 1 |   |   | Channel 0 & 1 |        |   |   |
| Ω̈          | DIMM1 | х | Х              | Х      | Х |   |           |   |   | Х             | х      | Х | х |
| Single      | DIMM2 |   |                |        |   | Х | Х         | Х | Х | Х             | Х      | Х | х |
|             | DIMM3 |   |                |        | Х |   |           |   |   |               |        |   | Х |
| a a         | DIMM4 |   |                |        |   |   |           |   | Х |               |        |   | Х |
| Rank Memory | DIMM5 |   | Х              | Х      | Х |   |           |   |   |               | Х      | Х | Х |
| II €        | DIMM6 |   |                |        |   |   | Х         | Х | Х |               | Х      | Х | Х |
| II ₹        | DIMM7 |   |                | Х      | Х |   |           |   |   |               |        | Х | Х |
| ĮŽ          | DIMM8 |   |                |        |   |   |           | Х | Х |               |        | Х | Х |
|             | DIMM1 | ) | X              | )      | X |   |           |   |   |               | X      | ) | ( |
| Dual        | DIMM2 |   |                |        |   |   | х         | , | ( | ,             | x      | ) | ( |
|             | DIMM3 |   |                |        |   |   |           |   |   |               |        |   |   |
| a           | DIMM4 |   |                |        |   |   |           |   |   |               |        |   |   |
| <b> </b>    | DIMM5 |   |                | )      | x |   |           |   |   |               |        | ) | ( |
| l e         | DIMM6 |   |                |        |   |   |           |   | ( |               |        | ) | ( |
| Rank Memory | DIMM7 |   |                |        |   |   |           |   |   |               |        |   |   |
| Ľ           | DIMM8 |   |                |        |   |   |           |   |   |               |        |   |   |

**NOTE**: Only DIMM1, DIMM2, DIMM5 and DIMM6 slots support Dual Rank memory modules.

#### **Memory Installation Procedure**

Follow these instructions to install memory modules into the Tempest i5100X S5375.

1. Press the locking levers in the direction shown in the following illustration.

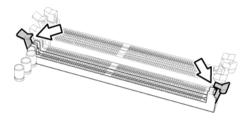

2. Align the memory module with the socket. The memory module is keyed to fit only one way in the socket.

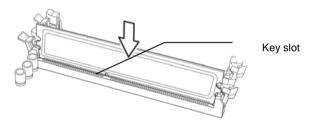

3. Seat the module firmly into the socket by gently pressing down until it sits flush with the socket. The locking levers pop up into place.

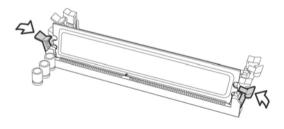

# 2.7 - Attaching Drive Cables

### **Attaching Serial ATA Cables**

The Tempest i5100X S5375 is also equipped with 6 Serial ATA (SATA) channels.

Connections for these drives are also very simple.

There is no need to set Master/Slave jumpers on SATA drives.

TYAN<sup>®</sup> has supplied two SATA cables and one SATA power adapter. If you are in need of other cables or power adapters please contact your place of purchase.

### The following pictures illustrate how to connect an SATA drive

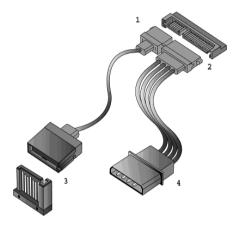

- 1.SATA drive cable connection
- 2. SATA drive power connection
- 3. SATA cable motherboard connector
- 4. SATA drive power adapter

# 2.8 - Installing Add-In Cards

Before installing add-in cards, it's helpful to know if they are fully compatible with your motherboard. For this reason, we've provided the diagrams below, showing the slots that appear on your motherboard.

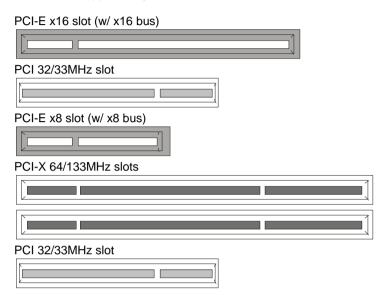

Simply find the appropriate slot for your add-in card and insert the card firmly. Do not force any add-in cards into any slots if they do not seat in place. It is better to try another slot or return the faulty card rather than damaging both the motherboard and the add-in card.

**YOU MUST ALWAYS** unplug the power connector from the motherboard before performing system hardware changes. Otherwise you may damage the board and/or expansion device.

## 2.9 - Installing Optional SO-DIMM modules

Your S5375 motherboard is equipped with an optional proprietary SO-DIMM connector. The 200-pin vertical SO-DIMM connector can be used for **TYAN**<sup>®</sup> **M3295-2/M3296** expansion card to provide such features as additional TYAN<sup>®</sup> SMDC module support. For details of available expansions cards, visit the TYAN<sup>®</sup> website at <a href="http://www.tyan.com">http://www.tyan.com</a>.

To install a SO-DIMM expansion card:

1. Open the spring levers as shown.

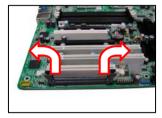

Insert the SO-DIMM card as shown, making sure that the card is the right way up. The card will fit in only one way and the screw holes in the card should line up exactly with the mounting posts on the motherboard.

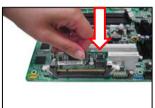

Push the SO-DIMM card down into place and make sure the spring levers click into place as shown.

**NOTE:** The SO-DIMM expansion cards will fit in the slot only one way. Make sure that you align the slot in the card with the key in the card slot.

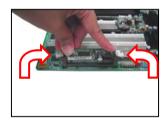

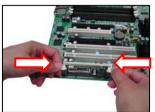

4. Removal of a SO-DIMM card is a reversal of the installation procedure. Push out the spring levers as shown and pull the card out of the socket.

# 2.10 - Connecting External Devices

The following diagrams will detail the rear port stack for this S5375 motherboard:

#### PS/2 Mouse/Keyboard

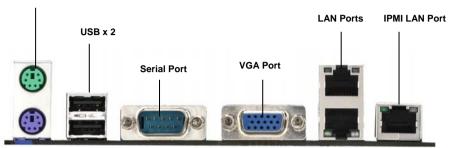

**NOTE**: Peripheral devices can be plugged straight into any of these ports but software may be required to complete the installation.

#### Onboard LAN LED Color Definition

The three onboard Ethernet ports have green and yellow LEDs to indicate LAN status. The chart below illustrates the different LED states.

| 10/100/1000 Mbps LAN Link/Activity LED Scheme |        |                     |           |  |  |  |
|-----------------------------------------------|--------|---------------------|-----------|--|--|--|
| LEFT RIGHT                                    |        | Left LED            | Right LED |  |  |  |
| 10 Mbps                                       | Link   | Slow Blinking Green | Off       |  |  |  |
| 10 Mibbs                                      | Active | Blinking Green      | Off       |  |  |  |
| 100 Mbps                                      | Link   | Slow Blinking Green | Green     |  |  |  |
| 100 Mbps Active                               |        | Blinking Green      | Green     |  |  |  |
| 1000 Mbns                                     | Link   | Slow Blinking Green | Orange    |  |  |  |
| 1000 Mbps Active                              |        | Blinking Green      | Orange    |  |  |  |
| No I                                          | _ink   | Off                 | Off       |  |  |  |

# 2.11 - Installing the Power Supply

There are two power connectors on your Tempest i5100X S5375. The Tempest i5100X S5375 requires 2 power inputs.

- 24-pin (PW1)
- 8-pin (PW2)

**NOTE**: Please be aware that ATX 2.x, ATX12V and ATXGES power supplies may **not** be compatible with the board and can damage the motherboard and/or CPU(s).

1 x 24-pin 12V Power Connector

1 x 8-pin 12V Power Connector

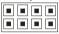

1 x 4-pin 12V/5V Power Connector (PW3, aux. power supply for TYAN $^{\otimes}$  Riser Card M2061)

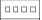

### Applying power to the board:

- Connect the 12V 8-pin power connector.
- 2. Connect the EPS/12V 24-pin power connector.
- 3. Connect the 4-pin aux. power connector for TYAN® Riser Card M2061.
- 4. Connect power cable to power supply and power outlet.

NOTE

**YOU MUST** unplug the power supply before plugging the power cables to motherboard connectors.

## 2.12 - Finishing up

Congratulations on making it this far! You're finished setting up the hardware aspect of your computer. Before closing up your chassis, make sure that all cables and wires are connected properly, especially IDE cables and most importantly, jumpers. You may have difficulty powering on your system if the motherboard jumpers are not set correctly.

In the rare circumstance that you have experienced difficulty, you can find help by asking your vendor for assistance. If they are not available for assistance, please find setup information and documentation online at our website or by calling your vendor's support line.

# **Chapter 3: BIOS Setup**

#### **About the BIOS**

The BIOS is the basic input/output system, the firmware on the motherboard that enables your hardware to interface with your software. The BIOS determines what a computer can do without accessing programs from a disk. The BIOS contains all the code required to control the keyboard, display screen, disk drives, serial communications, and a number of miscellaneous functions. This chapter describes the various BIOS settings that can be used to configure your system.

The BIOS section of this manual is subject to change without notice and is provided for reference purposes only. The settings and configurations of the BIOS are current at the time of print and are subject to change, and therefore may not match exactly what is displayed on screen.

This section describes the BIOS setup program. The setup program lets you modify basic configuration settings. The settings are then stored in a dedicated, battery-backed memory (called NVRAM) that retains the information even when the power is turned off.

To start the BIOS setup utility:

- 1. Turn on or reboot your system.
- 2. Press <Del> during POST (<F4> on remote console) to start the BIOS setup utility.

#### **BIOS Menu Bar**

The menu bar at the top of the windows lists these selections:

| Main     | To configure basic system setups                |
|----------|-------------------------------------------------|
| Advanced | To configure the advanced chipset features      |
| PCI/PnP  | To configure legacy Plug & Play or PCI settings |
| Boot     | To configure system boot order                  |
| Security | To configure user and supervisor passwords      |
| Chipset  | To configure chipset management features        |
| Exit     | To exit setup utility                           |

#### **Setup Basics**

The table below shows how to navigate in the setup program using the keyboard.

| Key                                    | Function                                                |  |  |
|----------------------------------------|---------------------------------------------------------|--|--|
| <f1></f1>                              | General help window                                     |  |  |
| <esc></esc>                            | Exit current menu                                       |  |  |
| ← → arrow keys                         | Select a different menu                                 |  |  |
| ↑ or ↓ arrow keys                      | Move cursor up/down                                     |  |  |
| <tab> or <shift-tab></shift-tab></tab> | Cycle cursor up/down                                    |  |  |
| <home> or <end></end></home>           | Move cursor to top/bottom of the window                 |  |  |
| <pgup> or <pgdn></pgdn></pgup>         | Move cursor to next/previous page                       |  |  |
| <->                                    | Select the previous value/setting of the field          |  |  |
| <+>                                    | Select the next value/setting of the field              |  |  |
| <f8></f8>                              | Load Fail Safe default configuration values of the menu |  |  |
| <f9></f9>                              | Load the Optimal default configuration values of the    |  |  |
|                                        | menu                                                    |  |  |
| <f10></f10>                            | Save and exit                                           |  |  |
| <enter></enter>                        | Execute command or select submenu                       |  |  |

#### **Getting Help**

Press [F1] to display a small help window that describes the appropriate keys to use and the possible selections for the highlighted item. To exit the Help Window, press [ESC].

#### In Case of Problems

If you have trouble booting your computer after making and saving the changes with the BIOS setup program, you can restart the computer by holding the power button down until the computer shuts off (usually within 4 seconds); resetting by pressing CTRL-ALT-DEL; or clearing the CMOS.

The best advice is to only alter settings that you thoroughly understand. In particular, do not change settings in the Chipset section unless you are absolutely sure of what you are doing. The Chipset defaults have been carefully chosen either by TYAN® or your system manufacturer for best performance and reliability. Even a seemingly small change to the Chipset setup options may cause the system to become unstable or unusable.

**NOTE:** The following pages provide the details of BIOS menu. Please be noticed that the BIOS menu are continually changing due to the BIOS updating. The BIOS menu provided are the most updated when this manual is written. Please visit TYAN®'s website at <a href="http://www.tyan.com">http://www.tyan.com</a> for the information of BIOS updating.

### 3.1 BIOS Main Menu

The Main BIOS Menu is the first screen that you can navigate. The Main BIOS setup menu screen has two main frames. The left frame displays all the options that can be configured. "Grayed-out" options cannot be configured, options in blue can be changed.

The right frame displays the key legend. Above the key legend is an area reserved for a text message. When an option is selected in the left frame, it is highlighted in white. Often, a text message will accompany it.

| BIOS Setup Utility                                  |          |                            |       |          |                                                      |                       |
|-----------------------------------------------------|----------|----------------------------|-------|----------|------------------------------------------------------|-----------------------|
| Main                                                | Advanced | PCI/PnP                    | Boot  | Security | Chipset                                              | Exit                  |
| System Overview                                     |          |                            |       |          | Use [ENTER], [TAB] or [SHIFT-TAB] to select a        |                       |
| AMIBIOS<br>Version : 0<br>Build Date : 0<br>ID : 0  |          |                            |       |          | field Use [+] or [-] configure sys                   |                       |
| Processor<br>Intel ® Xeon<br>Speed :<br>Count :     |          | ) @2.00GHz                 |       |          | ← → Select<br>↑ ↓ Select I                           | 00.00                 |
| System Mem<br>Size ::<br>System Time<br>System Date | 512 MB   | [04:08:25]<br>[Tue 01/01/2 | :0021 |          | Enter Go to S<br>F1 Genera<br>F10 Save a<br>ESC Exit | Sub Screen<br>Il Help |
| _                                                   |          | -                          |       |          |                                                      |                       |

| Feature     | Option         | Description         |
|-------------|----------------|---------------------|
| Main        |                |                     |
| System Time | HH : MM : SS   | Set the system time |
| System Date | MM : DD : YYYY | Set the system date |

### 3.2 Advanced Menu

You can select any of the items in the left frame of the screen, such as Super I/O Configuration, to go to the sub menu for that item. You can display an Advanced BIOS Setup option by highlighting it using the <Arrow> keys. All Advanced BIOS Setup options are described in this section. The Advanced BIOS Setup screen is shown below. The sub menus are described on the following pages.

| BIOS Setup Utility       |                 |               |           |        |                        |              |       |
|--------------------------|-----------------|---------------|-----------|--------|------------------------|--------------|-------|
| Main                     | Advanced        | PCI/PnP       | Boot      | Securi | ty                     | Chipset      | Exit  |
| Advanced S               | Settings        |               |           |        |                        |              |       |
|                          |                 |               |           |        | Op                     | tions for CF | PU    |
| WARING: Se               | etting wrong va | lues in belov | v section | s may  |                        |              |       |
| С                        | ause system to  | malfunction   | ١.        |        |                        |              |       |
|                          |                 |               |           |        |                        |              |       |
| ▶ CPU Conf               | iguration       |               |           |        | ← -                    | → Select S   | creen |
| ▶ IDE Config             | guration        |               |           |        | ↑ ↓ Select Item        |              |       |
| ▶ Super IO Configuration |                 |               |           |        | Enter Go to Sub Screen |              |       |
| ▶ USB Configuration      |                 |               |           |        | F1                     | General      | Help  |
| ▶ ACPI Conf              | figuration      |               |           |        |                        | Save an      |       |
| ▶ AHCI Con               | figuration      |               |           |        | ES                     | C Exit       |       |
| ▶ APM Conf               | iguration       |               |           |        |                        |              |       |
| ▶ Event Log              | Configuration   |               |           |        |                        |              |       |
| ▶ Hardware               | Health Configu  | ıration       |           |        |                        |              |       |
| ▶ Remote A               | ccess Configur  | ation         |           |        |                        |              |       |
|                          | · ·             |               |           |        |                        |              |       |

| Feature                          | Option    | Description                                      |  |  |  |  |
|----------------------------------|-----------|--------------------------------------------------|--|--|--|--|
| Advanced Settings                |           |                                                  |  |  |  |  |
| CPU Configuration                | Menu Item | Options for CPU                                  |  |  |  |  |
| IDE Configuration                | Menu Item | Configure the IDE device(s)                      |  |  |  |  |
| Super IO Configuration           | Menu Item | Configures Super IO Chipset<br>Win627DHG         |  |  |  |  |
| USB Configuration                | Menu Item | Configure the USB support                        |  |  |  |  |
| ACPI Configuration               | Menu Item | Section for Advanced ACPI<br>Configuration       |  |  |  |  |
| AHCI Configuration               | Menu Item | Section for Advanced AHCI Configuration          |  |  |  |  |
| APM Configuration                | Menu Item | Section for APM configuration                    |  |  |  |  |
| Event Log Configuration          | Menu Item | Mark as read, Clear or View Event Log statistics |  |  |  |  |
| Hardware Health<br>Configuration | Menu Item | Configure/monitor the<br>Hardware Health         |  |  |  |  |
| Remote Access Configuration      | Menu Item | Configure Remote Access                          |  |  |  |  |

# 3.2.1 CPU Configuration

You can use this screen to view CPU Configuration Menu. Use the up and down arrow  $(\uparrow / \downarrow)$  keys to select an item. Use the Plus and Minus (+/-) keys to change the value of the selected option. The settings are described on the following pages.

| BIOS Setup Utility                                                                                                    |                                                                                                    |                     |                                          |                                                                                |                  |                                              |
|----------------------------------------------------------------------------------------------------|----------------------------------------------------------------------------------------------------|---------------------|------------------------------------------|--------------------------------------------------------------------------------|------------------|----------------------------------------------|
| Main                                                                                                    | Advanced                                                                                                    | PCI/PnP             | Boot                                     | Security                                                                       | Chipset          | Exit                                         |
| Configure a                                                                                                    | idvanced CPU<br>sion: 3F.00                                                                                                    | settings            |                                          |                                                                                |                  |                                              |
| Frequency: FSB Speed: Cache L1: 6 Cache L2: 4 Ratio Status Ratio Actual  Ratio CMOS C1E Suppor Hardware P Adjacent Ca Max CPUID Virtualizatior Execute-Dis Core Multi-F | CPU: 5130 (1.99GHz 1.99GHz 1.332MHz 4KB 096KB : Unlocked (Mi Value: 6 S Setting t refetcher che Line Prefe Value Limit n Technology able Bit Capab | n:06, Max:06<br>tch | [6]<br>[Dis<br>[En<br>[Dis<br>[En<br>[En | sabled]<br>abled]<br>abled]<br>sabled]<br>abled]<br>abled]<br>abled]<br>abled] | +/- Cl<br>Option | lect Item<br>hange<br>eneral Help<br>ave and |

| Feature                                  | Option                    | Description                                                                                                    |  |
|------------------------------------------|---------------------------|----------------------------------------------------------------------------------------------------|--|
| CPU Configuration                        |                           |                                                                                                    |  |
| Manufacturer                             |                           |                                                                                                    |  |
| Intel <sup>®</sup> Xeon <sup>®</sup> CPU |                           |                                                                                                    |  |
| Frequency                                |                           |                                                                                                    |  |
| FSB Speed                                | Read only                 | Displays information about CPU                                                                                                    |  |
| Cache L1                                 | Read only                 | Displays information about Cr O                                                                                                    |  |
| Cache L2                                 |                           |                                                                                                    |  |
| Ratio Status                             |                           |                                                                                                    |  |
| Ratio Actual Value                       |                           |                                                                                                    |  |
| Ratio CMOS Setting                       | According to<br>CPU ratio | It allows users to select the ratio of CPU frequency to front side bus. The default is auto-detected by BIOS. Use [+] or [-] to adjust values. |  |

| C1E Support                       | Enabled  | Enable or disable the C1                                                                                                    |  |  |
|-----------------------------------|----------|----------------------------------------------------------------------------------------------------|--|--|
| C1E Support                       | Disabled | Enhanced mode                                                                                                    |  |  |
| Hardware Prefetcher               | Enabled  | When enabled, the processor's hardware prefetcher will be enabled and allowed to automatically prefetch data and                                                                                                    |  |  |
|                                   | Disabled | code for the processor.  When disabled, the processor's hardware prefetcher will be disabled.                                                                                                    |  |  |
| Adjacent Cache Line               | Enabled  | When enabled, the processor will retrieve the currently requested cache line, as well as the subsequent cache line.                                                                                                    |  |  |
| Prefetch                          | Disabled | When disabled, the processor will only retrieve the currently requested cache line.                                                                                                    |  |  |
| Max CPUID Value Limit             | Enabled  | When enabled, the processor will limit the maximum CPUID input value to <b>03h</b> when queried, even if the processor supports a higher CPUID input value. When                                                                |  |  |
|                                   | Disabled | disabled, the processor will return<br>the actual maximum CPUID input<br>value of the processor when<br>queried.It is recommended that<br>you leave it at the default setting of<br>Disabled.                                   |  |  |
| Virtualization Technology         | Enabled  | Intel Virtualization Technology is a set of platform features that support virtualization of platform hardware and multiple software environments. When enabled, it                                                             |  |  |
|                                   | Disabled | offers data center managers the ability to consolidate multiple workloads on one physical server system.                                                                                                    |  |  |
| Execute-Disable Bit<br>Capability | Enabled  | Intel's Execute Disable Bit functionality can help prevent certain classes of malicious buffer overflow attacks when combined with a supporting operating system. Execute Disable Bit allows the processor to classify areas in |  |  |
|                                   | Disabled | memory by where application code can execute and where it cannot. When a malicious worm attempts to insert code in the buffer, the processor disables code execution, preventing damage and worm propagation.                   |  |  |

| Core Multi-Processing              | Enabled  | When disabled, it disables one                                                                                                   |  |  |
|------------------------------------|----------|----------------------------------------------------------------------------------------------------|--|--|
|                                    | Disabled | execution core.                                                                                                    |  |  |
| Intel <sup>®</sup> SpeedStep™ Tech | Enabled  | Enhanced Intel SpeedStep<br>technology allows the system to<br>dynamically adjust processor<br>voltage and core frequency, which |  |  |
|                                    | Disabled | can result in decreased average power consumption and decreased average heat production.                                         |  |  |

## 3.2.2 IDE Configuration Sub-Menu

You can use this screen to select options for the IDE Configuration Settings. Use the up and down <Arrow> keys to select an item. Use the <Plus> and <Minus> keys to change the value of the selected option.

| BIOS Setup Utility                                                                                                   |         |                     |          |                                                          |                               |  |  |
|----------------------------------------------------------------------------------------------------|---------|---------------------|----------|----------------------------------------------------------|-------------------------------|--|--|
| Main Advanced                                                                                                    | PCI/PnP | Boot                | Security | Chipset                                                  | Exit                          |  |  |
| IDE Configuration                                                                                                    |         |                     |          | Select whet                                              | ther the IDE<br>nould be      |  |  |
| SATA Configuration<br>Configure SATA as                                                                              |         | [Enhanced]<br>[IDE] |          | initialized in Compatible or Enhanced mode of operation. |                               |  |  |
| SATAO (3M) SATA1 (4M) SATA2 (3S) SATA3 (4S) SATA4 (PM) SATA5 (SM)  Hard Disk Write Protect IDE Detect Time Out (Sec) |         | abled]              |          | ←→ Select ↑↓ Select +/- Chang F1 Gene F10 Save ESC Exit  | Item<br>ge Option<br>ral Help |  |  |

| Feature                   | Option                      | Description                                                                      |
|---------------------------|-----------------------------|----------------------------------------------------------------------------------|
| IDE Configuration         |                             |                                                                                  |
| SATA Configuration        | Enhanced                    | This defines the operation mode of                                               |
| OATA Comigulation         | Compatible                  | SATA channel.                                                                    |
| Configure SATA as         | IDE<br>RAID<br>AHCI         | Select legacy IDE, RAID or AHCI as the SATA interface.                           |
| Hard Disk Write Protect   | Disabled                    | Enable/Disable device write protection. This will be effective only if device is |
| Hald DISK Write Protect   | Enabled                     | accessed through BIOS.                                                           |
| IDE Detect Time Out (Sec) | <b>0~35</b> (at 5 interval) | Select the time out value for detecting ATA/ATAPI device(s).                     |

### 3.2.2.1 SATA0 ~ SATA5 Sub-Menu

|                                                      | BIOS Setup Utility                                                       |                                                       |                                                   |                       |            |                  |  |  |
|------------------------------------------------------|--------------------------------------------------------------------------|-------------------------------------------------------|---------------------------------------------------|-----------------------|------------|------------------|--|--|
| Main                                                 | Advanced                                                                 | PCI/PnP                                               | Boot                                              | Security              | Chipset    | Exit             |  |  |
| SATA0                                                |                                                                          |                                                       |                                                   |                       |            |                  |  |  |
| Device: Not D                                        | etected                                                                  | ← → Select Screen  ↑ ↓ Select Item  +/- Change Option |                                                   |                       |            |                  |  |  |
| Block (Multi-S<br>PIO Mode<br>DMA Mode<br>S.M.A.R.T. | LBA /Large Mode<br>Block (Multi-Sector Transfer)<br>PIO Mode<br>DMA Mode |                                                       | [Auto<br>[Auto<br>[Auto<br>[Auto<br>[Auto<br>[Ena | )<br>)<br>)<br>)<br>) | Tab Select | Field<br>al Help |  |  |

| Feature                       | Option                         | Description                                                                                                 |
|-------------------------------|--------------------------------|----------------------------------------------------------------------------------------------------|
| SATA0                         |                                |                                                                                                    |
| Туре                          | Auto Not Installed CD/DVD ARMD | Selects the type of device connected to the system.                                                         |
| LBA/Large Mode                | Auto                           | Auto: Enabled LBA Mode if the device supports it and the device is not already formatted with LBA           |
|                               | Disabled                       | Mode disabled. Disabled: Disabled LBA Mode.                                                                 |
| Block (Multi-Sector Transfer) | Auto                           | Disabled: The Data transfer from and to the device occurs one sector at a time.                             |
| Block (mail: Gooder Trailers) | Disabled                       | Auto: The Data transfer from and to the device occurs multiple sectors at a time if the device supports it. |
|                               | Auto                           | Selects the PIO Mode. Select Auto                                                                           |
| PIO Mode                      | 0~4<br>(at 1 interval)         | to enhance hard disk performance by optimizing the hard disk timing.                                        |
| DMA Mode                      | Auto                           | Selects DMA Mode.<br>Auto: Auto detected.                                                                   |
|                               | Auto                           | S.M.A.R.T (Self-Monitoring Analysis                                                                         |
| S.M.A.R.T.                    | Disabled                       | and Reporting Technology) is a utility that monitors your disk status                                       |
|                               | Enabled                        | to predict hard disk failure.                                                                               |
| 32Bit Data Transfer           | Enabled                        | Enables 32-bit to maximize the IDE                                                                          |
| SZDIL DAIA TTATISIET          | Disabled                       | hard disk data transfer rate.                                                                               |

## 3.2.3 Super IO Configuration Sub-Menu

You can use this screen to select options for the Super I/O settings. Use the up and down arrow  $(\uparrow/\downarrow)$  keys to select an item. Use the Plus and Minus (+/-) keys to change the value of the selected option

| BIOS Setup Utility                              |              |                                            |                              |          |         |                                    |
|-------------------------------------------------|--------------|--------------------------------------------|------------------------------|----------|---------|------------------------------------|
| Main                                            | Advanced     | PCI/PnP                                    | Boot                         | Security | Chipset | Exit                               |
| Configure W                                     | /in627DHG Su | Allows BIOS to select<br>Serial Port1 Base |                              |          |         |                                    |
| Serial Port1 /<br>Serial Port2 /<br>Watchdog Mo | Address      |                                            | [3F8/II<br>[2F8/II<br>[Disab | RQ3]     |         | et Item<br>nge Option<br>eral Help |

| Feature              | Option           | Description                             |
|----------------------|------------------|-----------------------------------------|
| Configure Win627DHG  | Super IO Chipset |                                         |
|                      | 3F8 IRQ4         |                                         |
| Serial Port1 Address | 3E8 IRQ4         | Allow BIOS to select Serial Port1 Base  |
|                      | 2E8 IRQ3         | Addresses.                              |
|                      | 2F8 IRQ3         | Addie33c3.                              |
|                      | Disabled         |                                         |
|                      | 3F8 IRQ4         |                                         |
|                      | 3E8 IRQ4         | Allow BIOS to select Serial Port2 Base  |
| Serial Port2 Address | 2E8 IRQ3         | Addresses.                              |
|                      | 2F8 IRQ3         | Addicases.                              |
|                      | Disabled         |                                         |
|                      | Disabled         | POST: Watchdog timer counting, start at |
| Watchdog Mode        | POST             | Power on, stop at OS Boot               |
|                      | OS               | OS: Start at OS Boot                    |
|                      | Power ON         | Power on: Start at power on             |

## 3.2.4 USB Configuration Sub-Menu

You can use this screen to view the USB Configuration Menu. Use the up and down arrow  $(\uparrow / \downarrow)$  keys to select an item. Use the Plus and Minus (+/-) keys to change the value of the selected option. The settings are described on the following pages.

| Main                                                                     | Advanced                 | BIOS S<br>PCI/PnP | etup Util<br>Boot | •        | Chincot                                                   | Exit                   |
|--------------------------------------------------------------------------|--------------------------|-------------------|-------------------|----------|-----------------------------------------------------------|------------------------|
| iviain                                                                   | Auvanced                 | PCI/PNP           | DUUT              | Security | Chipset                                                   | ⊏XII                   |
| USB Configu                                                              | uration                  |                   |                   |          | Enables su<br>legacy USE                                  | B. AUTO                |
| Module Versi                                                             | on – x.xx.x – xx         | c.x               |                   |          | option disa<br>support if n<br>devices are<br>connected.  | 9                      |
| 1 Drive                                                                  | Enabled.                 |                   |                   |          | ← → Selec                                                 |                        |
| Legacy USB<br>Port 64/60 Er<br>USB 2.0 Con<br>BIOS EHCI H<br>Hotplug USB | nulation<br>troller Mode |                   | [Er               | abled]   | ↑ ↓ Select<br>+/- Chan<br>F1 Gene<br>F10 Save<br>ESC Exit | ge Option<br>eral Help |
| ▶ USB Mass                                                               | Storage Device           | e Configuratio    | n                 |          |                                                           |                        |

| Feature                 | Option     | Description                                                                                |
|-------------------------|------------|--------------------------------------------------------------------------------------------|
| USB Configuration       |            |                                                                                            |
|                         | Disabled   | Enables support for legacy                                                                 |
| Legacy USB Support      | Auto       | USB. AUTO option disables legacy support if no USB                                         |
|                         | Enabled    | devices are connected.                                                                     |
| Port 64/60 Emulation    | Enabled    | This feature allows you to enable emulation of I/O ports 64h and 60h so that there is full |
| 1 of 04,00 Emalation    | Disabled   | PS/2 legacy support for USB keyboards and mice.                                            |
| USB 2.0 Controller Mode | Hi Speed   | Configure the USB 2.0 controller in Hi Speed (480                                          |
| OSB 2.0 Controller Mode | Full Speed | Mbps) or Full Speed (12Mbps).                                                              |
| BIOS EHCI Hand-Off      | Enabled    | This is a work around for OSes without EHCI hand-off support.                              |
| BIOS EFICI Hand-Off     | Disabled   | The EHCI ownership change should claim by EHCI driver.                                     |
|                         | Enabled    | Enable or disable betaling LICE                                                            |
| Hotplug USB FDD Support | Disabled   | Enable or disable hotplug USB floppy support                                               |
|                         | Auto       | [F] 20pp (                                                                                 |

# 3.2.4.1 USB Mass Storage Device Configuration Sub-Menu

| BIOS Setup Utility                    |              |         |                  |          |                                   |                                    |          |
|---------------------------------------|--------------|---------|------------------|----------|-----------------------------------|------------------------------------|----------|
| Main                                  | Advanced     | PCI/PnP | Boot             | Security | Ch                                | ipset                              | Exit     |
| USB Mass St                           | orage Device |         |                  |          |                                   |                                    |          |
| USB Mass Storage Reset Delay [20 Sec] |              |         |                  |          | ← → Select Screen ↑ ↓ Select Item |                                    |          |
| Device #1<br>Emulation Type           |              |         | SB Flash<br>uto] | Disk     | +/-<br>Tab<br>F1                  | Chang<br>Select<br>Gener<br>Save a | e Option |

| Feature                   | Option       | Description                                                          |
|---------------------------|--------------|----------------------------------------------------------------------|
| USB Mass Storage Device C | onfiguration |                                                                      |
|                           | 10 Sec       | It enables you to set the number of                                  |
| USB Mass Storage Reset    | 20 Sec       | seconds the POST waits for the                                       |
| Delay                     | 30 Sec       | USB mass storage device after the                                    |
|                           | 40 Sec       | start unit command is sent.                                          |
| Device #1                 | Read only    |                                                                      |
|                           | Auto         |                                                                      |
|                           | Floppy       | If Auto, USB devices less than 530                                   |
| Emulation Type            | Forced       | MB will be emulated as Floppy and remaining as hard drive. Forced    |
| Emulation Type            | FDD          | FDD option can be used to force a HDD formatted drive to boot as FDD |
|                           | Hard Disk    | (Ex. ZIP drive).                                                     |
|                           | CDROM        |                                                                      |

## 3.2.5 ACPI Configuration Sub-Menu

Use this screen to select options for ACPI. Use the up and down arrow  $(\uparrow/\downarrow)$  keys to select an item. Use the Plus and Minus (+/-) keys to change the value of the selected option. A description of the selected item appears on the right side of the screen. The settings are described on this page. The screen is shown below.

| Main         | Advanced                          | BIOS S<br>PCI/PnP | Setup Utili<br>Boot | ty<br>Security | Chipset                                                              | Exit                   |
|--------------|-----------------------------------|-------------------|---------------------|----------------|----------------------------------------------------------------------|------------------------|
| ACPI Setting | js                                |                   |                     | ·              | Enable ACPI<br>Configuration                                         | settings               |
|              | ACPI Configura<br>PI Configuratio |                   |                     |                | ← → Select S ↑ ↓ Select It +/- Change F1 Genera F10 Save ar ESC Exit | em<br>Option<br>I Help |

# 3.2.5.1 Advanced ACPI Configuration Sub-Menu

| BIOS Setup Utility                                                                                              |                |         |      |                                                                    |                            |      |  |
|----------------------------------------------------------------------------------------------------|----------------|---------|------|--------------------------------------------------------------------|----------------------------|------|--|
| Main                                                                                                    | Advanced       | PCI/PnP | Boot | Security                                                           | Chipset                    | Exit |  |
| Advanced A                                                                                                    | CPI Configurat |         |      |                                                                    |                            |      |  |
| ACPI Version Features [ACPI v3.0] ACPI APIC support [Enabled] AMI OEMB table [Enabled] Headless mode [Disabled] |                |         | ]    | ← → Select I ↑ ↓ Select I +/- Change F1 Genera F10 Save a ESC Exit | tem<br>e Option<br>al Help |      |  |

| Feature                     | Option    | Description                                                                                                    |  |  |
|-----------------------------|-----------|----------------------------------------------------------------------------------------------------|--|--|
| Advanced ACPI Configuration |           |                                                                                                    |  |  |
|                             | ACPI v3.0 | Set this value to allow or prevent                                                                                     |  |  |
| ACPI Version Features       | ACPI v2.0 | the system to be complaint with                                                                                        |  |  |
|                             | ACPI v1.0 | the ACPI 2.0 specification.                                                                                            |  |  |
| ACPI APIC Support           | Enabled   | This option allows you to define whether or not to enable APIC                                                         |  |  |
| Aor i Ai io oupport         | Disabled  | features.                                                                                                    |  |  |
| AMI OEMB table              | Enabled   | Set this value to allow the ACPI<br>BIOS to add a pointer to an<br>OEMB table in the Root System                       |  |  |
| AIVII OLIVID table          | Disabled  | Description Table (RSDT) table. Note: OEMB table is used to pass POST data to the AMI code during ACPI O/S operations. |  |  |
| Headless mode               | Enabled   | Enable or disable Headless                                                                                             |  |  |
| Tieduless filoue            | Disabled  | operation mode through ACPI.                                                                                           |  |  |

## 3.2.5.2 Chipset ACPI Configuration Sub-Menu

|                                                             | BIOS Setup Utility |      |         |                                                                  |                     |                   |      |  |
|-------------------------------------------------------------|--------------------|------|---------|------------------------------------------------------------------|---------------------|-------------------|------|--|
| Mai                                                         | n <b>Adva</b>      | nced | PCI/PnP | Boot                                                             | Security            | Chipset           | Exit |  |
| South Bridge ACPI Configuration                             |                    |      |         |                                                                  |                     | ← → Select Screen |      |  |
| Energy Lake Feature [Disabled] ACPI APIC SCI IRQ [Disabled] |                    |      |         | ↑ ↓ Select I<br>+/- Chang<br>F1 Genera<br>F10 Save a<br>ESC Exit | e Option<br>al Help |                   |      |  |

| Feature                      | Option   | Description                                                                                                    |
|------------------------------|----------|----------------------------------------------------------------------------------------------------|
| South Bridge ACPI Configurat | ion      |                                                                                                    |
| Energy Lake Feature          | Disabled | Allow you to configure Intel's Energy Lake power management technology. If you are running a Media Center you can install the Intel VIIV software to get the   |
| Energy Lake Feature          | Enabled  | correct driver; otherwise disable<br>the Energy Lake feature in BIOS<br>(it relates purely to Intel's Quick<br>Resume feature, which is<br>generally useless). |
| ACPI APIC SCI IRQ            | Disabled | Enable / Disable ACPI APIC SCI                                                                                                    |
| ACITALIC SCHILG              | Enabled  | IRQ                                                                                                    |

## 3.2.6 AHCI Configuration Sub-Menu

You can use this screen to view the AHCI Configuration Menu. Use the up and down arrow  $(\uparrow / \downarrow)$  keys to select an item. Use the Plus and Minus (+/-) keys to change the value of the selected option. The settings are described on the following pages.

|                                                                   | BIOS Setup Utility |                                            |      |          |                              |      |  |
|-------------------------------------------------------------------|--------------------|--------------------------------------------|------|----------|------------------------------|------|--|
| Main                                                              | Advanced           | PCI/PnP                                    | Boot | Security | Chipset                      | Exit |  |
| AHCI Setting                                                      | gs                 | Some SATA CD/DVD in AHCI mode need to wait |      |          |                              |      |  |
| AHCI CD/DVD Boot Time out [15]                                    |                    |                                            |      |          |                              |      |  |
| AHCI Port0 AHCI Port1 AHCI Port2 AHCI Port3 AHCI Port4 AHCI Port5 | ]<br>]<br>]<br>]   |                                            |      |          | Item<br>ge Field<br>ral Help |      |  |

| Feature            | Option | Description                                              |
|--------------------|--------|----------------------------------------------------------|
| AHCI Configuration |        |                                                          |
|                    | 0      |                                                          |
|                    | 5      |                                                          |
|                    | 10     | Compa CATA CD/DV/D in ALICI manda mand                   |
| AHCI CD/DVD Boot   | 15     | Some SATA CD/DVD in AHCI mode need to wait ready longer. |
| Time Out           | 20     | to wait ready longer.                                    |
|                    | 25     |                                                          |
|                    | 30     |                                                          |
|                    | 35     |                                                          |

### 3.2.6.1 AHCI Port0/Port1/Port2/Port3/Port4/Port5 Sub-Menu

| BIOS Setup Utility       |          |         |      |          |                                               |      |  |
|--------------------------|----------|---------|------|----------|-----------------------------------------------|------|--|
| Main                     | Advanced | PCI/PnP | Boot | Security | Chipset                                       | Exit |  |
| AHCI Port0               |          |         |      |          |                                               |      |  |
| Device: Not Detected     |          |         |      |          | ← → Select So<br>↑ ↓ Select Iter              |      |  |
| SATA Port0<br>S.M.A.R.T. |          |         |      |          | +/- Change (F1 General IF10 Save and ESC Exit | Help |  |

| Feature                  | Option        | Description                                                                           |  |  |
|--------------------------|---------------|---------------------------------------------------------------------------------------|--|--|
| AHCI Port0 Configuration |               |                                                                                       |  |  |
| SATA Port0               | Auto          | Select the type of device                                                             |  |  |
| SATA FOILO               | Not Installed | connected to the system.                                                              |  |  |
| S.M.A.R.T.               | Enabled       | S.M.A.R.T (Self-Monitoring<br>Analysis and Reporting<br>Technology) is a utility that |  |  |
| O.W.A.A.T.               | Disabled      | monitors your disk status to predict hard disk failure.                               |  |  |

# 3.2.7 APM Configuration

| Main                                                                                                    | Advanced | BIOS<br>PCI/PnP | Setup Utilit<br>Boot                                                   | ty<br>Security | Chipset                                                                                             | Exit       |
|----------------------------------------------------------------------------------------------------|----------|-----------------|------------------------------------------------------------------------|----------------|----------------------------------------------------------------------------------------------------|------------|
| APM Configu                                                                                                    | ration   |                 |                                                                        | ·              | Enable or dis                                                                                       | sable APM. |
| Power Management/APM Video Power Down Mode Hard Disk Power Down Mode Suspend Time Out Throttle Slow Clock Ratio Keyboard & PS/2 Mouse |          |                 | [Enabled]<br>[Suspend]<br>[Suspend]<br>[Disabled]<br>[50%]<br>[MONITOR | <b>k</b> ]     | ← → Select Screen  ↑ ↓ Select Item  +/- Change Option  F1 General Help  F10 Save and Exit  ESC Exit |            |
| Power Button                                                                                                    | Mode     |                 | [On/Off]                                                               |                |                                                                                                    |            |
| Advanced Re<br>Resume On F<br>Resume On F                                                                                             | 0        |                 | [Disabled]<br>[Disabled]                                               |                |                                                                                                    |            |

| Feature                 | Option   | Description                            |  |  |  |
|-------------------------|----------|----------------------------------------|--|--|--|
| APM Configuration       |          |                                        |  |  |  |
| Power Management/APM    | Enabled  | Enable/Disable APM                     |  |  |  |
|                         | Disabled |                                        |  |  |  |
| Video Power Down Mode   | Suspend  | Power Down Video in Suspend or         |  |  |  |
| Video i owei bowii wode | Disabled | Standby Mode.                          |  |  |  |
| Hard Disk Power Down    | Suspend  | Power Down Hard Disk in Suspend or     |  |  |  |
| Mode                    | Disabled | Standby Mode.                          |  |  |  |
|                         | Disabled |                                        |  |  |  |
|                         | 1 Min    |                                        |  |  |  |
|                         | 2 Min    |                                        |  |  |  |
|                         | 4 Min    |                                        |  |  |  |
|                         | 8 Min    |                                        |  |  |  |
| Suspend Time Out        | 10 Min   | Go into Suspend in the specified Time. |  |  |  |
|                         | 20 Min   |                                        |  |  |  |
|                         | 30 Min   |                                        |  |  |  |
|                         | 40 Min   |                                        |  |  |  |
|                         | 50 Min   |                                        |  |  |  |
|                         | 60 Min   |                                        |  |  |  |

|                           | 87.5%    |                                        |  |  |
|---------------------------|----------|----------------------------------------|--|--|
|                           | 75.0%    |                                        |  |  |
|                           | 62.5%    | Select the duty cycle in throttle mode |  |  |
| Throttle Slow Clock Ratio | 50%      | Select the daty cycle in thouse mode   |  |  |
|                           | 37.5%    |                                        |  |  |
|                           | 25%      |                                        |  |  |
|                           | 12.5%    |                                        |  |  |
| Keyboard & PS/2 Mouse     | MONITOR  | Monitor KBC Ports 60/64                |  |  |
| Reyboard & F 6/2 Wodse    | Ignore   | Worldon NEO 1 ons 00/04                |  |  |
| Power Button Mode         | On/Off   | Go into On/Off, or Suspend when        |  |  |
| Fower Button Mode         | Suspend  | Power Button is pressed.               |  |  |
| Resume On Ring            | Disabled | Enable/Disable RI to generate a wake   |  |  |
| Resume On King            | Enabled  | event                                  |  |  |
| Resume On RTC Alarm       | Disabled | Enable/Disable RTC to generate a       |  |  |
| Resume On KTC Alaim       | Enabled  | wake event                             |  |  |

## 3.2.8 Event Log Configuration Sub-Menu

You can use this screen to view the Event Log Control Menu. This logs system events (such as CMOS clear) and writes the log into NVRAM. Use the up and down arrow  $(\uparrow / \downarrow)$  keys to select an item. Use the Plus and Minus (+/-) keys to change the value of the selected option. The settings are described on the following pages.

|                                                                 | BIOS Setup Utility |         |      |             |                                            |      |  |  |
|-----------------------------------------------------------------|--------------------|---------|------|-------------|--------------------------------------------|------|--|--|
| Main                                                            | Advanced           | PCI/PnP | Boot | Security    | Chipset                                    | Exit |  |  |
| Event Logging details                                           |                    |         |      |             | View all unread events on the Event Log.   |      |  |  |
| View Event Lo<br>Mark All Even<br>Clear Event L<br>ECC Event Lo | [Enal              | oled]   |      | Enter Go to | tem<br>ge Option<br>Sub Screen<br>ral Help |      |  |  |

| Feature                 | Option   | Description                               |
|-------------------------|----------|-------------------------------------------|
| Event Logging details   |          |                                           |
| View Event Log          |          | Views all unread events on the Event Log. |
|                         | OK       | Marks all unread events as                |
| Mark All Events as Read | Cancel   | read.                                     |
| Clear Event Log         | OK       | Erases all of events.                     |
| Clear Everit Log        | Cancel   | Elases all of everits.                    |
| ECC Event Logging       | Enabled  | Enable or disable ECC Event               |
| LCC Event Logging       | Disabled | Logging                                   |

## 3.2.9 Hardware Health Configuration Sub-Menu

You can use this screen to view the Hardware Health Configuration Settings. Use the up and down arrow  $(\uparrow / \downarrow)$  keys to select an item. Use the Plus and Minus (+/-) keys to change the value of the selected option. The settings are described on the following pages.

|                                                                        | DIOC      | Cotup I Itilit | .,       |                      |           |
|------------------------------------------------------------------------|-----------|----------------|----------|----------------------|-----------|
| Main <b>Advanced</b>                                                   | PCI/PnP   | Setup Utility  | Security | Chipset              | Exit      |
|                                                                        |           | Door           | Security | Chipset              | LAIL      |
| Hardware Health Configura                                              | ation     |                |          | Enables Ha           | rdworo    |
| LIAA/LIa - Ida Essa da a                                               |           | re contra de   |          |                      |           |
| H/W Health Function Auto FAN Control                                   |           | [Enabled]      |          | Health Mon<br>Device | itoring   |
| 710101711100111101                                                     |           | [Disabled]     |          | Device.              |           |
| PWM Minimal Duty Cycle                                                 |           | [50%]          |          |                      |           |
| Fan Fail LED Indicator                                                 |           | [Disabled]     |          |                      |           |
| Hardware Health Event Mo                                               | nitorina  |                |          |                      |           |
| Hardware Health Event Wo                                               | ilitoring |                |          |                      |           |
| Mainhaard Valtagas Bana                                                | -+        |                |          |                      |           |
| <ul> <li>Mainboard Voltages Report</li> <li>CPU0 Below Tmax</li> </ul> | ı         | :xx C          |          | ← → Selec            | t Screen  |
| CPU1 Below Tmax                                                        |           | :xx C          |          | ↑ ↓ Select           |           |
| Ambient1 Temp. (Near Mem                                               | on/)      | :xx C/ xxx     | F        |                      |           |
| Ambient2 Temp. (Near PXH)                                              | • /       | :xx C/ xxx     |          | +/- Chang            | ge Option |
| Ambient3 Temp. (Near VGA)                                              |           | :xx C/ xxx     | •        |                      |           |
| Ambiento Temp. (Near VOA)                                              | '         | 0/             | •        | F1 Gene              | ral Help  |
| CPUFAN1 Speed                                                          |           | :xxxx RPM      | 1        | ESC Exit             | and Exit  |
| CPUFAN2 Speed                                                          |           | :xxxx RPM      | •        | LOC EXIL             |           |
| FAN1 Speed                                                             |           | :xxxx RPM      | •        |                      |           |
| FAN2 Speed                                                             |           | :xxxx RPM      | -        |                      |           |
| FAN3 Speed                                                             |           | :xxxx RPM      |          |                      |           |
|                                                                        |           |                | •        |                      |           |
|                                                                        |           |                |          |                      |           |

| Feature                   | Option                  | Description                                                                                                    |
|---------------------------|-------------------------|----------------------------------------------------------------------------------------------------|
| Hardware Health Config    | guration                |                                                                                                    |
| H/W Health Function       | Enabled                 | Enables Hardware Health Monitoring Device.                                                                                                    |
| n/w nealth Function       | Disabled                | Enables hardware health Monitoring Device.                                                                                                    |
| Auto FAN Control          | Disabled                | FAN power duty cycle is auto dynamic programmed in selected temperature range.  Disabled: Fan Power On.                                         |
| Auto 1744 Control         | Enabled                 | Enabled: Fan Power Duty Cycle=50%(32°C)-100%(0°C), see max (CPU0, CPU1)                                                                         |
| PWM Minimal Duty<br>Cycle | 50%<br>40%<br>30%<br>0% | This item allows you to set minimum PWM Duty Cycle.  Note: This item is hidden and will appear when Auto FAN Power Control is set to [Enabled]. |
| Fan Fail LED Indicator    |                         | Enabled: Any FAN speed less than 800 RPM,                                                                                                    |
| Tan Tan LED Indicator     | Enabled                 | the FAN Fail LED will be lighted.                                                                                                    |

## 3.2.9.1 Mainboard Voltages Report Sub-Menu

| BIOS Setup Utility                                                                       |               |                                                                      |                                                              |          |            |                                       |
|------------------------------------------------------------------------------------------|---------------|----------------------------------------------------------------------|--------------------------------------------------------------|----------|------------|---------------------------------------|
| Main                                                                                     | Advanced      | PCI/PnP                                                              | Boot                                                         | Security | Chipset    | Exit                                  |
| Board Voltaç                                                                             | ges Event Mon | itoring                                                              |                                                              |          |            |                                       |
| CPU0 Vcore<br>CPU1 Vcore<br>12V<br>3.3V<br>-12V<br>VBat<br>Vdimm<br>1.5V<br>3.3Vsb<br>5V |               | : x.x<br>: x.x<br>: x.x<br>: x.x<br>: x.x<br>: x.x<br>: x.x<br>: x.x | xx V<br>xx V<br>xx V<br>xx V<br>xx V<br>xx V<br>xx V<br>xx V |          | Tab Select | Item<br>ge Option<br>Field<br>al Help |

Read only. It can not be modified in user mode.

## 3.2.10 Remote Access Configuration Sub-Menu

You can use this screen to view the Remote Access Configuration Menu. This feature allows access to the Server remotely via serial port. Use the up and down arrow  $(\uparrow / \downarrow)$  keys to select an item. Use the Plus and Minus (+/-) keys to change the value of the selected option. The settings are described on the following pages.

| Main                                        | Advanced                                         | BIOS<br>PCI/PnP                               | Setup Ut<br>Boot                                                        | ility<br>Security | Chipset    | Exit                             |
|---------------------------------------------|--------------------------------------------------|-----------------------------------------------|-------------------------------------------------------------------------|-------------------|------------|----------------------------------|
| Configure Remote Access type and parameters |                                                  |                                               |                                                                         | Select remo       | ote access |                                  |
| Terminal Ty<br>VT-UTF8 Co                   | Number<br>ss, IRQ<br>/lode<br>I<br>After BIOS PO | [(<br>[3<br>[1]<br>[1]<br>ST [4]<br>Soort [1] | Disabled] COM1] 3F8h, 4] 115200 8 None] Always] ANSI] Enabled] No Delay | 3, n, 1]          |            | t Item<br>ige Field<br>eral Help |

| Feature                 | Option           | Description                                          |
|-------------------------|------------------|------------------------------------------------------|
| Configure Remote Access | type and paramet | ers                                                  |
| Remote Access           | Enabled          | Enables remote access to system                      |
| Nomote 7todess          | Disabled         | through serial port.                                 |
| Serial Port Number      | COM1             | Select Serial Port for console                       |
| Senai Fort Number       | COM2             | redirection. Make sure the selected port is enabled. |
| Base Address, IRQ       | Read only        |                                                      |
|                         | 115200 8,n,1     |                                                      |
|                         | 57600 8,n,1      |                                                      |
| Serial Port Mode        | 38400 8,n,1      | Select Serial Port settings.                         |
|                         | 19200 8,n,1      |                                                      |
|                         | 9600 8,n,1       |                                                      |

|                                | 1           | ·                                                                                                    |  |
|--------------------------------|-------------|----------------------------------------------------------------------------------------------------|--|
|                                | None        |                                                                                                    |  |
| Flow Control                   | Hardware    | Select Flow Control for console redirection.                                                          |  |
|                                | Software    |                                                                                                    |  |
|                                | Disabled    | Disable: Turns off the redirection after POST Boot Loader:                                            |  |
| Redirection After BIOS<br>POST | Boot Loader | Redirection is active during POST and during Boot Loader. Always:                                     |  |
|                                | Always      | Redirection is always active. <some always="" if="" may="" not="" oss="" set="" to="" work=""></some> |  |
|                                | ANSI        |                                                                                                    |  |
| Terminal Type                  | VT100       | Select the target terminal type.                                                                      |  |
|                                | VT-UTF8     |                                                                                                    |  |
| VT-UTF8 Combo Key              | Enabled     | Enable VT-UTF8 Combination key                                                                        |  |
| Support                        | Disabled    | Support for ANSI/VT100 terminals.                                                                     |  |
|                                | No Delay    |                                                                                                    |  |
| Sredir Memory Display          | Delay 1 Sec | Gives the delay in seconds to                                                                         |  |
| Delay                          | Delay 2 Sec | display memory information                                                                            |  |
|                                | Delay 4 Sec |                                                                                                    |  |

### 3.3 PCI PnP Menu

You can use this screen to view PnP (Plug & Play) BIOS Configuration Menu. This menu allows the user to configure how the BIOS assigns resources & resolves conflicts. Use the up and down arrow  $(\uparrow / \downarrow)$  keys to select an item. Use the Plus and Minus (+/-) keys to change the value of the selected option. The settings are described on the following pages.

| BIOS Setup Utility                                                                                       |         |                                                      |         |                                                                       |                        |  |
|----------------------------------------------------------------------------------------------------|---------|------------------------------------------------------|---------|-----------------------------------------------------------------------|------------------------|--|
| Main Advanced                                                                                            | PCI/PnP | Boot                                                 | Securit | y Chipset                                                             | Exit                   |  |
| Advanced PCI/PnP Sett                                                                                    |         | Clear NVRAM<br>System Boot.                          | U       |                                                                       |                        |  |
| WARING: Setting wrong cause system to malfunc                                                            |         |                                                      |         |                                                                       |                        |  |
| Clear NVRAM Plug & Play O/S PCI Latency Timer Allocate IRQ to PCI VGA Palette Snooping PCI IDE BusMaster |         | [No]<br>[No]<br>[64]<br>[Yes]<br>[Disable<br>[Enable |         | ← → Select S ↑ ↓ Select It +/- Change F1 General F10 Save ar ESC Exit | em<br>Option<br>I Help |  |

| Feature                   | Option | Description                                                                                                    |
|---------------------------|--------|----------------------------------------------------------------------------------------------------|
| Advanced PCI/PnP Settings |        |                                                                                                    |
| Clear NVRAM               | No     | Clears NVRAM during system                                                                                              |
| Olcai IVVICAIVI           | Yes    | Boot.                                                                                                    |
| Plug & Play OS            | Yes    | No: lets the BIOS configure all the devices in the system. Yes: lets the operating system configure Plug and Play (PnP) |
| Plug & Play OS            | No     | devices not required for boot if your system has a Plug and Play operating system.                                      |
|                           | 32     | This setting controls how many                                                                                          |
|                           | 64     | PCI clocks each PCI device can                                                                                          |
|                           | 96     | hold the bus before another PCI device takes over. When set to                                                          |
| PCI Latency Timer         | 128    | higher values, every PCI device                                                                                         |
| T Of Laterity Times       | 160    | can conduct transactions for a                                                                                          |
|                           | 192    | longer time and thus improve the effective PCI bandwidth.                                                               |
|                           | 224    | Values in units of PCI clocks for                                                                                       |
|                           | 248    | PCI device latency timer register.                                                                                      |

| Allocate IRQ to PCI VGA | Yes      | Yes: assigns IRQ to PCI VGA card                                                                                                |  |
|-------------------------|----------|----------------------------------------------------------------------------------------------------|--|
| Allocate INQ to FCI VGA | No       | if card requests IRQ.                                                                                                    |  |
| Palette Snooping        | Disabled | This is the default setting and should not be changed unless the VGA card manufacturer requires Palette Snooping to be Enabled. |  |
| Talette Gliooping       | Enabled  | Enabled: informs the PCI devices that an ISA graphics device is installed in the system so the card will function correctly.    |  |
| PCLIDE BusMaster        | Disabled | Enabled: BIOS uses PCI bus                                                                                                    |  |
| FOI IDE Busiviastei     | Enabled  | mastering for reading / writing to IDE drives.                                                                                  |  |

### 3.4 Boot Menu

You can display Boot Setup option by highlighting it using the Arrow  $(\uparrow / \downarrow)$  keys and pressing Enter. The settings are described on the following pages.

| BIOS Setup Utility                        |          |         |      |          |                                           |                                                 |
|-------------------------------------------|----------|---------|------|----------|-------------------------------------------|-------------------------------------------------|
| Main                                      | Advanced | PCI/PnP | Boot | Security | Chipset                                   | Exit                                            |
| Boot Settings                             |          |         |      |          | Configures<br>during Syst                 |                                                 |
| ➤ Boot Settin  ➤ Boot Device  ➤ Removable |          | on      |      |          | ← → Select ↑ ↓ Select Enter Go to F1 Gene | et Screen<br>: Item<br>) Sub Screen<br>ral Help |
|                                           |          |         |      |          | F10 Save<br>ESC Exit                      | and Exit                                        |

### 3.4.1 Boot Settings Configuration Sub-Menu

Use this screen to select options for the Boot Settings Configuration. Use the up and down arrow ( $\uparrow \lor \downarrow$ ) keys to select an item. Use the Plus and Minus (+/-) keys to change the value of the selected option.

|                           | BIOS Setup Utility    |                                      |
|---------------------------|-----------------------|--------------------------------------|
| Main Advanced             | PCI/PnP Boot Security | Chipset Exit                         |
| Boot Settings Configurat  | ion                   | Allows BIOS to skip                  |
| Quick Boot                | [Disabled]            | booting. This will                   |
| Quiet Boot                | [Disabled]            | decrease the time                    |
| AddOn ROM Display Mode    | e [Force BIOS]        | needed to boot the                   |
| Bootup Num-Lock           | [On]                  | system.                              |
| PS/2 Mouse Support        | [Auto]                |                                      |
| Wait for 'F1' if Error    | [Enabled]             | ← → Select Screen                    |
| Hit 'DEL' Message Display | [Enabled]             | ↑ ↓ Select Item                      |
| Interrupt 19 Capture      | [Enabled]             | +/- Change Option<br>F1 General Help |
| Keyboard Error Report     | [Disabled]            | F10 Save and Exit                    |
| Endless Boot              | [Disabled]            | ESC Exit                             |

| Feature                     | Option       | Description                                         |
|-----------------------------|--------------|-----------------------------------------------------|
| Boot Settings Configuration | n            |                                                     |
| Quick Boot                  | Enabled      | This option allows user bypass BIOS                 |
| Quick Boot                  | Disabled     | self test during POST.                              |
| Quiet Boot                  | Disabled     | Disabled: displays normal POST messages.            |
| Quiet Boot                  | Enabled      | Enabled: displays OEM log instead of POST messages. |
| Add On ROM Display          | Force BIOS   | Allows user to force BIOS/Option ROM                |
| Mode                        | Keep Current | of add-on cards to be displayed during quiet boot.  |
| Bootup Num-Lock             | On<br>Off    | Selects Power-on state for Numlock.                 |
|                             | Enabled      |                                                     |
| PS/2 Mouse Support          | Disabled     | Selects support for PS/2 Mouse.                     |
|                             | Auto         |                                                     |
| Wait for 'F1' If Error      | Enabled      | Waits for F1 key to be present if error             |
| Walt for 1 1 il Ellor       | Disabled     | occurs.                                             |
| Hit 'DEL' Message Display   | Enabled      | Displays "Press DEL to run Setup" in                |
| The DEE Message Display     | Disabled     | POST.                                               |
| Interrupt 10 Conture        | Disabled     | Enabled: allows option ROMs to trap                 |
| Interrupt 19 Capture        | Enabled      | interrupt 19.                                       |
| Keyboard Error Report       | Disabled     | Enable / Disable Keyboard error report.             |
| Reyboard Error Report       | Enabled      | Enable / Disable Reyboard entit report.             |
| Endless Boot                | Disabled     | Enable/Disable endless loop boot from               |
| Liniess Door                | Enabled      | BBS table.                                          |

## 3.4.2 Boot Device Priority

Use this screen to select options for the Boot Device Priority. Use the up and down arrow  $(\uparrow/\downarrow)$  keys to select an item. Use the Plus and Minus (+/-) keys to change the value of the selected option.

|                              | BIOS Setup Utility |         |                            |          |                               |                                                                   |  |
|------------------------------|--------------------|---------|----------------------------|----------|-------------------------------|-------------------------------------------------------------------|--|
| Main                         | Advanced           | PCI/PnP | Boot                       | Security | Chipset                       | Exit                                                              |  |
| Boot Device                  | Priority           |         |                            |          | Specifies sequence            |                                                                   |  |
| 1st Boot Dev                 | rice               |         | xx,xxx-xx                  | xxx:xxxl | available                     |                                                                   |  |
| 2nd Boot Dev<br>3rd Boot Dev |                    | İ       | [xx,xxx-xx;<br>[xx,xxx-xx; | xxx:xxx] | parenthes<br>been disa        | enclosed in<br>sis has<br>abled in the<br>ading type              |  |
|                              |                    |         |                            |          | ↑ ↓ Sele<br>+/- Cha<br>F1 Ger | ect Screen<br>ct Item<br>ange Option<br>neral Help<br>re and Exit |  |

| Feature                                         | Option           | Description                               |  |
|-------------------------------------------------|------------------|-------------------------------------------|--|
| <b>Boot Device Priority</b>                     |                  |                                           |  |
| Ant Post Posice                                 | xx,xxx-xxxxx:xxx | Settings for boot priority.               |  |
| 1st Boot Device 2nd Boot Device 3rd Boot Device | xx,xxx-xxxxx:xxx | These can be customized depending on your |  |
| 3.4 233. 234.00                                 | Disabled         | preference.                               |  |

### 3.4.3 Removable Drives

Use this screen to select options for the Removable Drives. Use the up and down arrow  $(\uparrow/\downarrow)$  keys to select an item. Use the Plus and Minus (+/-) keys to change the value of the selected option.

|           | BIOS Setup Utility                   |         |           |          |                               |                                                                 |
|-----------|--------------------------------------|---------|-----------|----------|-------------------------------|-----------------------------------------------------------------|
| Main      | Advanced                             | PCI/PnP | Boot      | Security | Chipset                       | Exit                                                            |
| Removable | Specifies the boot sequence from the |         |           |          |                               |                                                                 |
| 1st Drive |                                      | [       | xxxxxxxx] |          | available                     |                                                                 |
|           |                                      |         |           |          |                               |                                                                 |
|           |                                      |         |           |          |                               |                                                                 |
|           |                                      |         |           |          | ↑ ↓ Sele<br>+/- Cha<br>F1 Gen | ect Screen<br>ct Item<br>inge Option<br>eral Help<br>e and Exit |

| Feature          | Option           | Description                                    |
|------------------|------------------|------------------------------------------------|
| Removable Drives |                  |                                                |
| 1st Drive        | xx,xxx-xxxxx:xxx | Specifies the boot sequence from the available |
|                  | Disabled         | devices.                                       |

## 3.5 Security Menu

The system can be configured so that all users must enter a password every time the system boots or when BIOS Setup is entered, using either the Supervisor password or User password. The Supervisor and User passwords activate two different levels of password security. If you select password support, you are prompted for a one to six character password. Type the password on the keyboard. The password does not appear on the screen when typed. Make sure you write it down. If you forget it, you must clear CMOS and reconfigure.

| BIOS Setup U                                                         | Jtility                                                 |                               |  |
|----------------------------------------------------------------------|---------------------------------------------------------|-------------------------------|--|
| Main Advanced PCI/PnP Boot                                           | Security                                                | Chipset Exit                  |  |
| Security Settings                                                    | Install or change the password.                         |                               |  |
| Supervisor Password : Not Installed<br>User Password : Not Installed |                                                         | ← → Select Screen             |  |
| Change Supervisor Password Change User Password                      | ↑ ↓ Select Item<br>+/- Change Option<br>F1 General Help |                               |  |
| Boot Sector Virus Protection [Disabled                               | <b>i</b> ]                                              | F10 Save and Exit<br>ESC Exit |  |

| Feature                       | Option        | Description                                                                                 |
|-------------------------------|---------------|---------------------------------------------------------------------------------------------|
| Security Settings             |               |                                                                                             |
| Supervisor Password:          | Not Installed | If the password has been set,                                                               |
| Supervisor Password.          | Installed     | Installed displays. If no password is set, Not Installed displays.                          |
| User Password:                | Not Installed | If the password has been set,<br>Installed displays. If no password                         |
| Oser i assword.               | Installed     | is set, Not Installed displays.                                                             |
| Change Supervisor<br>Password |               | Selects this option to change or install Supervisor Password.                               |
| Change User Password          |               | Selects this option to change or install User Password.                                     |
| Boot Sector Virus Protection  | Disabled      | When it is set to [Enabled], BIOS will issue a virus warning message and beep if a write to |
| Boot Sector Virus Frotection  | Enabled       | the boot sector or the partition table of the HDD is attempted.                             |

# 3.6 Chipset Menu

This menu allows the user to customize functions of the AMD Chipsets. North Bridge configuration contains options for Memory & CPU settings. Select a menu by highlighting it using the Arrow  $(\uparrow / \downarrow)$  keys and pressing Enter. The settings are described on the following pages.

| BIOS Setup Utility                                                                   |                                                     |      |          |                                                           |                       |
|--------------------------------------------------------------------------------------|-----------------------------------------------------|------|----------|-----------------------------------------------------------|-----------------------|
| Main Advanced                                                                        | PCI/PnP                                             | Boot | Security | Chipset                                                   | Exit                  |
| Advanced Chipset Settings Options for NB                                             |                                                     |      |          |                                                           |                       |
| WARNING: Setting wrong cause system to malfunct                                      | WARNING: Setting wrong values in below sections may |      |          |                                                           |                       |
| <ul> <li>North Bridge Configuration</li> <li>▶ South Bridge Configuration</li> </ul> |                                                     |      |          | ↑ ↓ Select I Enter Go to \$ F1 Genera F10 Save a ESC Exit | Sub Screen<br>al Help |

## 3.6.1 North Bridge Configuration Sub-Menu

This menu gives options for customizing North Bridge Chipset settings. Select a menu by highlighting it using the Arrow  $(\uparrow / \downarrow)$  keys and pressing Enter. The settings are described on the following pages.

|                                                                        | BIOS Setup Utility              |                   |                                                       |           |                                                                           |                              |
|------------------------------------------------------------------------|---------------------------------|-------------------|-------------------------------------------------------|-----------|---------------------------------------------------------------------------|------------------------------|
| Main                                                                   | Advanced                        | PCI/PnP           | Boot                                                  | Security  | Chipset                                                                   | Exit                         |
| North Bridg                                                            | e Chipset Co                    |                   |                                                       |           |                                                                           |                              |
| Hyper-Threa<br>Crystal Beac<br>MCH Chann<br>Patrol Scrub<br>Demand Scr | el Mode<br>bing                 | [Di<br>[Cl<br>[Er | nabled]<br>sabled]<br>hannel In<br>nabled]<br>nabled] | terleave] | ← → Select ↑ ↓ Select I Enter Go to Select F1 General F10 Save a ESC Exit | tem<br>Sub Screen<br>al Help |
|                                                                        | ic Adapter Price etion Coalesci | , .               | uto]<br>uto]                                          |           |                                                                           |                              |

| Feature                                  | Option                | Description                                        |
|------------------------------------------|-----------------------|----------------------------------------------------|
| North Bridge Chipset C                   | onfiguration          |                                                    |
| Hyper-Threading                          | Enabled               | Enable or disable hyper-threading                  |
| Function                                 | Disabled              | functionality                                      |
| Crystal Beach / DMA                      | Disabled              | Crystal Beach / DMA configuration                  |
| Crystal Bedoin/ Bivi/                    | Enabled               | Crystal Beach / Blv// Comigaration                 |
| MCH Channel Mode                         | Channel<br>Sequencing | Sequencing: allocates address channel 0 then 1.    |
| Worl Granile Wode                        | Channel<br>Interleave | Interleaving: interleaves channel across channels. |
| Patrol Scrubbing                         | Enabled               | ECC patrol scrubbing enabled /                     |
| . a. o o o o o o o o o o o o o o o o o o | Disabled              | disabled                                           |
| Demand Scrubbing                         | Enabled               | ECC demand scrubbing enabled /                     |
| Demand Scrubbing                         | Disabled              | disabled                                           |
| Boots Graphic Adapter                    | Auto                  | Select which graphic controller to use             |
| Priority                                 | Onboard VGA           | as the primary boot device.                        |
| Decidos contestas                        | Disabled              |                                                    |
| Read Completion Coalescing               | Enabled               | Read returns of > 64B                              |
|                                          | Auto                  |                                                    |

## 3.6.2 South Bridge Configuration Sub-Menu

This menu gives options for customizing South Bridge Chipset settings. Select a menu by highlighting it using the Arrow  $(\uparrow / \downarrow)$  keys and pressing Enter. The settings are described on the following pages.

|                                                          | BIOS Setup Utility |          |                                          |          |                                     |                             |
|----------------------------------------------------------|--------------------|----------|------------------------------------------|----------|-------------------------------------|-----------------------------|
| Main                                                     | Advanced           | PCI/PnP  | Boot                                     | Security | Chipset                             | Exit                        |
| South Bridge Chipset Configuration                       |                    |          |                                          |          |                                     |                             |
| HDA Controller [Enabled] SMBUS Controller [Enabled]      |                    |          |                                          |          |                                     |                             |
| SLP_S4# Min. Assertion Width<br>Restore on AC Power Loss |                    |          |                                          |          |                                     | Screen<br>tem<br>Sub Screen |
| Onboard VGA<br>Lan1<br>Lan2<br>Chassis Intrusion Detect  |                    | Er<br>Er | nabled]<br>nabled]<br>nabled]<br>sabled] |          | F1 Genera<br>F10 Save a<br>ESC Exit | al Help                     |

| Feature                  | Option       | Description                                                                |
|--------------------------|--------------|----------------------------------------------------------------------------|
| South Bridge Chipset C   | onfiguration |                                                                            |
| HDA Controller           | Enabled      | Enable or                                                                  |
| (S5375AG2NR only)        | Disabled     | disable HDA controller                                                     |
| SMBUS Controller         | Enabled      | Enable or disable SMBUS controller                                         |
| GIVIDOG GONTIONEI        | Disabled     | Enable of disable divided controller                                       |
|                          | 4-5 seconds  |                                                                            |
| SLP_S4# Min.             | 3-4 seconds  | Select Timing for SLP_S4#                                                  |
| Assertion Width          | 2-3 seconds  | Colect Tilling for OLI _O4#                                                |
|                          | 1-2 seconds  |                                                                            |
| D 4 40 D                 | Power Off    |                                                                            |
| Restore on AC Power Loss | Power On     | Configure how the system board responds to a power failure.                |
|                          | Last State   |                                                                            |
| Onboard VGA              | Enabled      | Enable or disable Onboard VGA                                              |
| Oliboard VOA             | Disabled     | controller                                                                 |
| Lan1/Lan2                | Disabled     | Enable or disable LAN1/LAN2                                                |
| Laiti/Lait2              | Enabled      | Litable of disable LANT/LANZ                                               |
| Chassis Intrusion        | Disabled     | Enable/Disable the function of chassis intrusion detect. When chassis open |
| Detect                   | Enabled      | event is detected, BIOS will record the event.                             |

#### 3.7 Exit Menu

You can display an Exit BIOS Setup option by highlighting it Arrow  $(\uparrow / \downarrow)$  keys and pressing Enter.

| BIOS Setup Utility                                                          |          |         |      |                                                                                                    |                                             |
|-----------------------------------------------------------------------------|----------|---------|------|----------------------------------------------------------------------------------------------------|---------------------------------------------|
| Main                                                                        | Advanced | PCI/PnP | Boot | Securit                                                                                                    | y Chipset <b>Exit</b>                       |
| Exit Options                                                                |          |         |      |                                                                                                    | Exit system setup after saving the changes. |
| Save Change<br>Discard Char<br>Discard Char<br>Load Optima<br>Load Failsafe |          |         |      | F10 key can be used for this operation.  ← → Select Screen  ↑ ↓ Select Item  Enter Go to Sub Screen F1 General Help F10 Save and Exit ESC Exit |                                             |

#### Save Changes and Exit

Use this option to exit setup utility and re-boot. All new selections you have made are stored into CMOS. System will use the new settings to boot up.

#### **Discard Changes and Exit**

Use this option to exit setup utility and re-boot. All new selections you have made are not stored into CMOS. System will use the old settings to boot up.

### **Discard Changes**

Use this option to restore all new setup values that you have made but not saved into CMOS.

#### **Load Optimal Defaults**

Use this option to load default performance setup values. Use this option when system CMOS values have been corrupted or modified incorrectly.

#### **Load Failsafe Defaults**

Use this option to load all default failsafe setup values. Use this option when troubleshooting.

# **NOTE**

# **Chapter 4: Diagnostics**

**NOTE**: if you experience problems with setting up your system, always check the following things in the following order:

### Memory, Video, CPU

By checking these items, you will most likely find out what the problem might have been when setting up your system. For more information on troubleshooting, check the TYAN® website at: http://www.tyan.com.

## 4.1 Beep Codes

Fatal errors, which halt the boot process, are communicated through two kinds of audible beeps.

- •Eight short beeps: It indicates that a video error has occurred.
- •A single long beep repeatedly: It indicates that a DRAM error has occurred.

The most common type of error is a memory error.

Before contacting your vendor or TYAN<sup>®</sup> Technical Support, be sure that you note as much as you can about the beep code length and order that you experience. Also, be ready with information regarding add-in cards, drives and O/S to speed the support process and come to a quicker solution.

## 4.2 Flash Utility

Every BIOS file is unique for the motherboard it was designed for. For Flash Utilities, BIOS downloads, and information on how to properly use the Flash Utility with your motherboard, please check the TYAN® web site: http://www.tyan.com/

**NOTE:** Please be aware that by flashing your BIOS, you agree that in the event of a BIOS flash failure, you must contact your dealer for a replacement BIOS. There are no exceptions. TYAN® does not have a policy for replacing BIOS chips directly with end users. In no event will TYAN® be held responsible for damages done by the end user.

## 4.3 AMIBIOS Post Code

The POST code checkpoints are the largest set of checkpoints during the BIOS preboot process. The following table describes the type of checkpoints that may occur during the POST portion of the BIOS:

| Checkpoint | Description                                                                               |  |  |
|------------|-------------------------------------------------------------------------------------------|--|--|
| 03         | Disable NMI, Parity, video for EGA, and DMA controllers. Initialize                       |  |  |
|            | BIOS, POST, Runtime data area. Also initialize BIOS modules on                            |  |  |
|            | POST entry and GPNV area. Initialized CMOS as mentioned in the                            |  |  |
|            | Kernel Variable "wCMOSFlags."                                                             |  |  |
| 04         | Check CMOS diagnostic byte to determine if battery power is OK and                        |  |  |
|            | CMOS checksum is OK. Verify CMOS checksum manually by                                     |  |  |
|            | reading storage area. If the CMOS checksum is bad, update CMOS                            |  |  |
|            | with power-on default values and clear passwords. Initialize status                       |  |  |
|            | register A.                                                                               |  |  |
|            | Initializes data variables that are based on CMOS setup questions.                        |  |  |
|            | Initializes both the 8259 compatible PICs in the system                                   |  |  |
| 05         | Initializes the interrupt controlling hardware (generally PIC) and                        |  |  |
|            | interrupt vector table.                                                                   |  |  |
| 06         | Do R/W test to CH-2 count reg. Initialize CH-0 as system timer.Install                    |  |  |
|            | the POSTINT1Ch handler. Enable IRQ-0 in PIC for system timer                              |  |  |
|            | interrupt.                                                                                |  |  |
|            | Traps INT1Ch vector to "POSTINT1ChHandlerBlock."                                          |  |  |
| 08         | Initializes the CPU. The BAT test is being done on KBC. Program                           |  |  |
|            | the keyboard controller command byte is being done after Auto                             |  |  |
|            | detection of KB/MS using AMI KB-5.                                                        |  |  |
| 0A         | Initializes the 8042 compatible Key Board Controller.                                     |  |  |
| 0B         | Detects the presence of PS/2 mouse.                                                       |  |  |
| 0C         | Detects the presence of Keyboard in KBC port.                                             |  |  |
| 0E         | Testing and initialization of different Input Devices. Also, update the Kernel Variables. |  |  |
|            | Traps the INT09h vector, so that the POST INT09h handler gets                             |  |  |
|            | control for IRQ1. Uncompress all available language, BIOS logo, and                       |  |  |
|            | Silent logo modules.                                                                      |  |  |
| 13         | Early POST initialization of chipset registers.                                           |  |  |
| 24         | Uncompress and initialize any platform specific BIOS modules.                             |  |  |
| 30         | Initialize System Management Interrupt.                                                   |  |  |
| 2A         | Initializes different devices through DIM.                                                |  |  |
|            | See <i>DIM Code Checkpoints</i> section of document for more information.                 |  |  |
| 2C         | Initializes different devices. Detects and initializes the video adapter                  |  |  |
|            | installed in the system that have optional ROMs.                                          |  |  |
| 2E         | Initializes all the output devices.                                                       |  |  |
| 31         | Allocate memory for ADM module and uncompress it. Give control to                         |  |  |
|            | ADM module for initialization. Initialize language and font modules for                   |  |  |
|            | ADM. Activate ADM module.                                                                 |  |  |
| 33         | Initializes the silent boot module. Set the window for displaying text                    |  |  |
|            | information.                                                                              |  |  |
| 37         | Displaying sign-on message, CPU information, setup key message,                           |  |  |
|            | and any OEM specific information.                                                         |  |  |

| Checkpoint         Description           38         Initializes different devices through DIM. See DIM Code Check, section of document for more information.           39         Initializes DMAC-1 & DMAC-2.           3A         Initialize RTC date/time.           3B         Test for total memory installed in the system. Also, Check for DI ESC keys to limit memory test. Display total memory in the system.           3C         Mid POST initialization of chipset registers.           40         Detect different devices (Parallel ports, serial ports, and coproce in CPU, etc.) successfully installed in the system and update BDA, EBDAetc. | EL or<br>tem.                                                                                                    |  |  |  |
|----------------------------------------------------------------------------------------------------|----------------------------------------------------------------------------------------------------|--|--|--|
| section of document for more information.  Initializes DMAC-1 & DMAC-2.  Initialize RTC date/time.  Initialize RTC date/time.  Test for total memory installed in the system. Also, Check for Discrete ESC keys to limit memory test. Display total memory in the system.  Mid POST initialization of chipset registers.  Mid POST initialization of chipset registers.  Detect different devices (Parallel ports, serial ports, and coproce in CPU, etc.) successfully installed in the system and update                                                                                                    | EL or<br>tem.                                                                                                    |  |  |  |
| 39                                                                                                    | tem.<br>essor                                                                                                    |  |  |  |
| 3A Initialize RTC date/time. 3B Test for total memory installed in the system. Also, Check for Di ESC keys to limit memory test. Display total memory in the sys 3C Mid POST initialization of chipset registers. 40 Detect different devices (Parallel ports, serial ports, and coproce in CPU, etc.) successfully installed in the system and update                                                                                                    | tem.<br>essor                                                                                                    |  |  |  |
| 3B Test for total memory installed in the system. Also, Check for Di ESC keys to limit memory test. Display total memory in the sys 3C Mid POST initialization of chipset registers.  40 Detect different devices (Parallel ports, serial ports, and coproce in CPU, etc.) successfully installed in the system and update                                                                                                    | tem.<br>essor                                                                                                    |  |  |  |
| ESC keys to limit memory test. Display total memory in the sys  3C Mid POST initialization of chipset registers.  40 Detect different devices (Parallel ports, serial ports, and coproce in CPU, etc.) successfully installed in the system and update                                                                                                    | tem.<br>essor                                                                                                    |  |  |  |
| Detect different devices (Parallel ports, serial ports, and coproce in CPU, etc.) successfully installed in the system and update                                                                                                    |                                                                                                    |  |  |  |
| in CPU, etc.) successfully installed in the system and update                                                                                                    |                                                                                                    |  |  |  |
|                                                                                                    |                                                                                                    |  |  |  |
| Programming the memory hole or any kind of implementation the needs an adjustment in system RAM size if needed.                                                                                                    | Programming the memory hole or any kind of implementation that needs an adjustment in system RAM size if needed. |  |  |  |
| 52 Updates CMOS memory size from memory found in memory te-<br>Allocates memory for Extended BIOS Data Area from base mer                                                                                                    | mory.                                                                                                    |  |  |  |
| 60 Initializes NUM-LOCK status and programs the KBD typematic                                                                                                    | rate.                                                                                                    |  |  |  |
| 75 Initialize Int-13 and prepare for IPL detection.                                                                                                    |                                                                                                    |  |  |  |
| 78 Initializes IPL devices controlled by BIOS and option ROMs.                                                                                                    |                                                                                                    |  |  |  |
| 7A Initializes remaining option ROMs.                                                                                                    |                                                                                                    |  |  |  |
| 7C Generate and write contents of ESCD in NVRam.                                                                                                    |                                                                                                    |  |  |  |
| 84 Log errors encountered during POST.                                                                                                    |                                                                                                    |  |  |  |
| Display errors to the user and gets the user response for error.                                                                                                    |                                                                                                    |  |  |  |
| 87 Execute BIOS setup if needed / requested.                                                                                                    |                                                                                                    |  |  |  |
| 8C Late POST initialization of chipset registers.                                                                                                    |                                                                                                    |  |  |  |
| 8E Program the peripheral parameters. Enable/Disable NMI as sel                                                                                                    | lected                                                                                                    |  |  |  |
| 90 Late POST initialization of system management interrupt.                                                                                                    |                                                                                                    |  |  |  |
| A0 Check boot password if installed.                                                                                                    |                                                                                                    |  |  |  |
| A1 Clean-up work needed before booting to OS.                                                                                                    |                                                                                                    |  |  |  |
| A2 Takes care of runtime image preparation for different BIOS modern Fill the free area in F000h segment with 0FFh. Initializes the Microsoft IRQ Routing Table. Prepares the runtime language modern Disables the system configuration display if needed.                                                                                                    |                                                                                                    |  |  |  |
| A4 Initialize runtime language module.                                                                                                    |                                                                                                    |  |  |  |
| A7 Displays the system configuration screen if enabled. Initialize the CPU's before boot, which includes the programming of the MTF                                                                                                    |                                                                                                    |  |  |  |
| A8 Prepare CPU for OS boot including final MTRR values.                                                                                                    |                                                                                                    |  |  |  |
| A9 Wait for user input at config display if needed.                                                                                                    |                                                                                                    |  |  |  |
| AA Uninstall POST INT1Ch vector and INT09h vector. Deinitializes ADM module.                                                                                                    | Uninstall POST INT1Ch vector and INT09h vector. Deinitializes the ADM module.                                    |  |  |  |
| AB Prepare BBS for Int 19 boot.                                                                                                    |                                                                                                    |  |  |  |
| AC End of POST initialization of chipset registers.                                                                                                    |                                                                                                    |  |  |  |
| B1 Save system context for ACPI.                                                                                                    |                                                                                                    |  |  |  |
| 00 Passes control to OS Loader (typically INT19h).                                                                                                    |                                                                                                    |  |  |  |

# **NOTE**

# **Appendix: SMDC Information**

#### Overview

TYAN<sup>®</sup> Server Management Daughter Card (SMDC) is a powerful yet cost-efficient solution for high-end server management hardware packages. TYAN<sup>®</sup>'s goal is to provide remote system monitoring and control even when the operating system is absence or simply fails. This empowers TYAN<sup>®</sup>'s server board with advanced industrial-standard features.

TYAN<sup>®</sup> SMDC is a snap-in card that provides essential server management solution. It enables any IT Manager by providing multi-interfaces to access the hardware remotely and perform **monitor**, **control** and **diagnose** activities effectively.

TYAN<sup>®</sup> SMDC is not a peripheral card. Unlike regular peripheral card such as AGP card, Network card or SCSI card, SMDC does not require any hardware specific driver. As long as a standby power comes into the system, SMDC will begin looking after the system.

TYAN® SMDC provides diversified methods to communicate with the hardware. IT manager has the flexibility to choose among *Keyboard Controller Style* (KCS), *Block Transfer* (BT) style, Intelligent Chassis Management Bus (ICMB), Intelligent Platform Management Bus (IPMB), Emergency Management Port (EMP) and standard IPMI-Over-LAN communication as defined in latest IPMI 1.5 specification.

TYAN<sup>®</sup> SMDC is compatible with all IPMI-compliance software as well as TYAN<sup>®</sup> System Operator<sup>TM</sup> (TSO) software package.

By adding SMDC, TYAN<sup>®</sup>'s server board becomes a highly manageable and IPMI compatible system with all the advanced features suggesting in IPMI Spec.

More detailed information on TYAN<sup>®</sup>'s SMDC card can be found on our website: <a href="http://www.tyan.com">http://www.tyan.com</a>

## Features of TYAN® Server Management

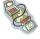

Monitor various system components remotely -such as fans, processor temperature, and more

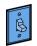

Remote power on and power off

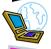

Console redirect
-the ability to view system remotely

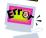

Alert and error actions -such as audible beep, e-mail, power down and reboot

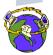

SMDC runs on stand-by power -the SMDC will continue to function, even if the system is not powered on

#### How SMDC and TSO Work

The brief descriptions below will help explain how these items function.

| Agent – a system with SMDC installed The SMDC is installed in the Agent system that uses a compatible/supported TYAN® motherboard. |                                                                                                    |
|----------------------------------------------------------------------------------------------------|----------------------------------------------------------------------------------------------------|
| III                                                                                                    | Manager – manages the Agent The Manger is set up to manage the Agent that has the SMDC. The Manager and Agent should be located in the same place. |
|                                                                                                    | Console – communicates with Manager The Console is used to monitor and control the Agent through the Manager.                                      |

# **Glossary**

**ACPI (Advanced Configuration and Power Interface):** a power management specification that allows the operating system to control the amount of power distributed to the computer's devices. Devices not in use can be turned off, reducing unnecessary power expenditure.

**AGP (Accelerated Graphics Port):** a PCI-based interface which was designed specifically for demands of 3D graphics applications. The 32-bit AGP channel directly links the graphics controller to the main memory. While the channel runs at only 66 MHz, it supports data transmission during both the rising and falling ends of the clock cycle, yielding an effective speed of 133 MHz.

**ATAPI (AT Attachment Packet Interface):** also known as IDE or ATA; a drive implementation that includes the disk controller on the device itself. It allows CD-ROMs and tape drives to be configured as master or slave devices, just like HDDs.

**ATX:** the form factor designed to replace the AT form factor. It improves on the AT design by rotating the board 90 degrees, so that the IDE connectors are closer to the drive bays, and the CPU is closer to the power supply and cooling fan. The keyboard, mouse, USB, serial, and parallel ports are built-in.

**Bandwidth:** refers to carrying capacity. The greater the bandwidth, the more data the bus, phone line, or other electrical path, can carry. Greater bandwidth, then, also results in greater speed.

**BBS (BIOS Boot Specification):** is a feature within the BIOS that creates, prioritizes, and maintains a list of all Initial Program Load (IPL) devices, and then stores that list in NVRAM. IPL devices have the ability to load and execute an OS, as well as provide the ability to return to the BIOS if the OS load process fails for some reason. At that point, the next IPL device is called upon to attempt loading of the OS.

**BIOS (Basic Input/Output System):** the program that resides in the ROM chip, and provides the basic instructions for controlling your computer's hardware. Both the operating system and application software use BIOS routines to ensure compatibility.

**Buffer:** a portion of RAM which is used to temporarily store data, usually from an application, though it is also used when printing, and in most keyboard drivers. The CPU can manipulate data in a buffer before copying it, all at once, to a disk drive. While this improves system performance --- reading to or writing from a disk drive a single time is much faster than doing so repeatedly --- there is also the possibility of losing your data should the system crash. Information stored in a buffer is temporarily stored, not permanently saved.

**Bus:** a data pathway. The term is used especially to refer to the connection between the processor and system memory, and between the processor and PCI or ISA local buses

**Bus mastering:** allows peripheral devices and IDEs to access the system memory without going through the CPU (similar to DMA channels).

**Cache:** a temporary storage area for data that will be needed often by an application. Using a cache lowers data access times, since the needed information is stored in the SRAM instead of in the slow DRAM. Note that the cache is also much smaller than your regular memory: a typical cache size is 512KB, while you may have as much as 4GB of regular memory.

**Cache size**: refers to the physical size of the cache onboard. This should not be confused with the cacheable area, which is the total amount of memory which can be scanned by the system in search of data to put into the cache. A typical setup would be a cache size of 512KB, and a cacheable area of 512MB. In this case, up to 512KB of the main memory onboard is capable of being cached. However, only 512KB of this memory will be in the cache at any given moment. Any main memory above 512MB could never be cached.

**Closed and open jumpers:** jumpers and jumper pins are active when they are "on" or "closed", and inactive when they are "off" or "open".

**CMOS (Complementary Metal-Oxide Semiconductors):** chips that hold the basic startup information for the BIOS.

**COM port:** another name for the serial port, which is called as such because it transmits the eight bits of a byte of data along one wire, and receives data on another single wire (that is, the data is transmitted in serial form, one bit after another). Parallel ports transmit the bits of a byte on eight different wires at the same time (that is, in parallel form, eight bits at the same time).

**DDR (Double Data Rate):** is a technology designed to double the clock speed of the memory. It activates output on both the rising and falling edge of the system clock rather than on just the rising edge, potentially doubling output.

**DIMM (Dual In-line Memory Module):** faster and more capacious form of RAM than SIMMs, and do not need to be installed in pairs.

**DIMM bank:** sometimes called DIMM sockets, because the physical slot and the logical unit are the same. That is, one DIMM module fits into one DIMM socket, which is capable of acting as a memory bank.

**DMA (Direct Memory Access):** channels that are similar to IRQs. DMA channels allow hardware devices (like soundcards or keyboards) to access the main memory without involving the CPU. This frees up CPU resources for other tasks. As with

IRQs, it is vital that you do not double up devices on a single line. Plug-n-Play devices will take care of this for you.

**Doze mode:** in this mode, only the CPU's speed is slowed. DRAM (Dynamic RAM): widely available, very affordable form of RAM which has the unfortunate tendency to lose data if it is not recharged regularly (every few milliseconds). This refresh requirement makes DRAM three to ten times slower than non-recharged RAM such as SRAM.

**ECC (Error Correction Code or Error Checking and Correcting):** allows data to be checked for errors during run-time. Errors can subsequently be corrected at the same time that they're found.

**EEPROM (Electrically Erasable Programmable ROM):** also called Flash BIOS, is a ROM chip which can, unlike normal ROM, be updated. This allows you to keep up with changes in the BIOS programs without having to buy a new chip. TYAN<sup>®</sup>'s BIOS updates can be found at http://www.tyan.com

**ESCD (Extended System Configuration Data):** a format for storing information about Plug-n-Play devices in the system BIOS. This information helps properly configure the system each time it boots.

**Fault-tolerance:** a term describing a system where one component can quickly be replaced without causing a loss of service, such as in a RAID system.

**Firmware:** low-level software that controls the system hardware.

**Form factor:** an industry term for the size, shape, power supply type, and external connector type of the Personal Computer Board (PCB) or motherboard. The standard form factors are the AT and ATX, although TYAN<sup>®</sup> also makes some Baby-AT and ATX Footprint boards.

**Global timer:** onboard hardware timer, such as the Real-Time Clock (RTC).

**Handshaking:** a process where two devices initiate communications. One device, typically the server, sends a message to another device, typically a client, in order to request establishment of a communications channel. The two devices will then exchange messages back and forth in order to settle on a communications protocol.

**HDD:** stands for Hard Disk Drive, a type of fixed drive.

**H-SYNC:** controls the horizontal synchronization/properties of the monitor.

**IC** (Integrated Circuit): the formal name for the computer chip.

**IDE** (Integrated Device/Drive Electronics): a simple, self-contained HDD interface. It can handle drives up to 8.4 GB in size. Almost all IDEs sold now are in fact

Enhanced IDEs (EIDEs), with maximum capacity determined by the hardware controller.

I/O (Input/Output): the connection between your computer and another piece of hardware (mouse, keyboard, etc.)

**Initial Program Load (IPL):** a feature built into BBS-compliant devices, describing those devices as capable of loading and executing an OS, as well as being able to provide control back to the BIOS if the loading attempt fails.

**IPL:** see Initial Program Load.

**IRQ** (Interrupt Request): an electronic request that runs from a hardware device to the CPU. The interrupt controller assigns priorities to incoming requests and delivers them to the CPU. It is important that there is only one device hooked up to each IRQ line; doubling up devices on IRQ lines can lock up your system. Plug-n-Play operating systems can take care of these details for you.

ISA (Industry Standard Architecture): a slower 8- or 16-bit bus (data pathway).

**Latency:** the amount of time that one part of a system spends waiting for another part to catch up. This is most common when the system sends data out to a peripheral device, and it waiting for the peripheral to send some data back (peripherals tend to be slower than onboard system components).

Mirroring: see RAID.

**NVRAM:** ROM and EEPROM are both examples of Non-Volatile RAM, memory that holds its data without power. DRAM, in contrast, is volatile.

**OEMs (Original Equipment Manufacturers):** Compaq or IBM package other companies' motherboards and hardware inside their case and sell them.

**Parallel port:** transmits the bits of a byte on eight different wires at the same time (that is, in parallel form, eight bits at the same time).

**PCI (Peripheral Component Interconnect):** a 32 or 64-bit local bus (data pathway) which is faster than the ISA bus. Local buses are those which operate within a single system (as opposed to a network bus, which connects multiple systems).

**PCI PIO (PCI Programmable Input/Output) modes:** the data transfer modes used by IDE drives. These modes use the CPU for data transfer (in contrast, DMA channels do not). PCI refers to the type of bus used by these modes to communicate with the CPU.

PCI-to-PCI bridge: allows you to connect multiple PCI devices onto one PCI slot.

**Pipeline burst SRAM:** a type of RAM that can maintain it's data as long as power is provided to the memory chips. In this configuration, SRAM requests are pipelined,

which means that larger packets of data are sent to the memory at one time, and acted upon quickly. This type of SRAM operates at bus speeds higher than 66MHz.

**PM timers (Power Management timers):** software timers that count down the number of seconds or minutes until the system times out and enters sleep, suspend, or doze mode.

**PnP (Plug-n-Play):** a design standard that has become ascendant in the industry. Plug-n-Play devices require little set-up to use. Novice end users can simply plug them into a computer that is running on a Plug-n-Play aware operating system (such as Windows 98), and go to work. Devices and operating systems that are not Plug-n-Play require you to reconfigure your system each time you add or change any part of your hardware.

RAID (Redundant Array of Independent Disks): a way for the same data to be stored in different places on many hard drives. By using this method, the data is stored redundantly, also the multiple hard drives will appear as a single drive to the operating system. RAID level 0 is known as striping, where data is striped (or overlapped) across multiple hard drives, but offers no fault-tolerance. RAID level 1 is known as mirroring, which stores the data within at least two hard drives, but does not stripe. RAID level 1 also allows for faster access time and fault-tolerance, since either hard drive can be read at the same time. RAID level 0+1 is both striping and mirroring, providing fault-tolerance, striping, and faster access all at the same time.

RAIDIOS: stands for RAID I/O Steering, a type of RAID technology from Intel. RAIDIOS is a specification used to enable an embedded I/O controller, embedded on the motherboard, to be used as just an I/O controller or to be the I/O component of a hardware RAID subsystem. The RAIDIOS circuit allows an I/O Processor (either embedded on the motherboard or on an add-in card) to configure the I/O controller and service the I/O controller's interrupts. The I/O controller and the I/O Processor together are two of the primary components of a hardware RAID subsystem.

**RAM (Random Access Memory):** technically refers to a type of memory where any byte can be accessed without touching the adjacent data, is often used to refer to the system's main memory. This memory is available to any program running on the computer.

**ROM (Read-Only Memory):** a storage chip which contains the BIOS; the basic instructions required to boot the computer and start up the operating system.

**SATA (Serial ATA):** is an evolutionary replacement for the Parallel ATA physical storage interface. Serial ATA is a drop-in solution in that it is compatible with today's software and operating systems. It will provide for systems which are easier to design, with cables that are simpler to route and install, smaller cable connectors, and lower voltage requirements.

**SDRAM (Synchronous Dynamic RAM):** called as such because it can keep two sets of memory addresses open simultaneously. By transferring data alternately from one set of addresses and then the other, SDRAM cuts down on the delays associated with non-synchronous RAM, which must close one address bank before opening the next.

**Serial port:** called as such because it transmits the eight bits of a byte of data along one wire, and receives data on another single wire (that is, the data is transmitted in serial form, one bit after another).

**SIMM (Single In-line Memory Module):** formally the most common form of RAM for motherboards. They must be installed in pairs, and do not have the carrying capacity or the speed of DIMM modules.

Sleep/Suspend mode: in this mode, all devices except the CPU shut down.

**SRAM (Static RAM):** unlike DRAM, this type of RAM does not need to be refreshed in order to prevent data loss. Thus, it is faster and more expensive.

**SSI (Server System Infrastructure):** an industry initiative intended to provide ready-to-use design specifications for common server hardware elements (chassis, power supplies, and racks) to promote and support server industry growth.

**Standby mode:** in this mode, the video and hard drives shut down; all other devices continue to operate normally.

Striping: see RAID

**UltraDMA-33/66/100:** a fast version of the old DMA channel. UltraDMA is also called UltraATA. Without proper UltraDMA controller, your system cannot take advantage of higher data transfer rates of the new UltraDMA/UltraATA hard drives.

**USB (Universal Serial Bus):** a versatile port. This one port type can function as a serial, parallel, mouse, keyboard or joystick port. It is fast enough to support video transfer, and is capable of supporting up to 127 daisy-chained peripheral devices.

VGA (Video Graphics Array): the PC video display standard

**V-SYNC:** controls the vertical scanning properties of the monitor.

**ZIF Socket (Zero Insertion Force socket):** these sockets make it possible to insert CPUs without damaging the sensitive CPU pins. The CPU is lightly placed in an open ZIF socket, and a lever is pulled down. This shift the processor over and down, guiding into the board and locking it into place.

# **Technical Support**

If a problem arises with your system, you should turn to your dealer for help first. Your system has most likely been configured by them, and they should have the best idea of what hardware and software your system contains. Furthermore, if you purchased your system from a dealer near you, you can bring your system to them to have it serviced instead of attempting to do so yourself (which can have expensive consequences).

#### **Help Resources:**

- 1. See the beep codes section of this manual.
- 2. See the TYAN® website for FAQ's, bulletins, driver updates, and other information: http://www.tyan.com
- 3. Contact your dealer for help BEFORE calling TYAN®.
- 4. Check the TYAN<sup>®</sup> user group: alt.comp.periphs.mainboard.TYAN

### **Returning Merchandise for Service**

During the warranty period, contact your distributor or system vendor FIRST for any product problems. This warranty only covers normal customer use and does not cover damages incurred during shipping or failure due to the alteration, misuse, abuse, or improper maintenance of products.

**NOTE:** A receipt or copy of your invoice marked with the date of purchase is required before any warranty service can be rendered. You may obtain service by calling the manufacturer for a Return Merchandise Authorization (RMA) number. The RMA number should be prominently displayed on the outside of the shipping carton and the package should be mailed prepaid. TYAN<sup>®</sup> will pay to have the board shipped back to you.

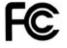

#### Notice for the USA

Compliance Information Statement (Declaration of Conformity Procedure) DoC FCC Part 15: This device complies with part 15 of the FCC Rules

Operation is subject to the following conditions:

This device may not cause harmful interference, and This device must accept any interference received including interference that may cause undesired operation. If this equipment does cause harmful interference to radio or television reception, which can be determined by turning the equipment off and on, the user is encouraged to try one or more of the following measures:

Reorient or relocate the receiving antenna.

Increase the separation between the equipment and the receiver.

Plug the equipment into an outlet on a circuit different from that of the receiver.

Consult the dealer on an experienced radio/television technician for help.

#### **Notice for Canada**

This apparatus complies with the Class B limits for radio interference as specified in the Canadian Department of Communications Radio Interference Regulations. (Cet appareil est conforme aux norms de Classe B d'interference radio tel que specifie par le Ministere Canadien des Communications dans les reglements d'ineteference radio.)

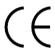

Notice for Europe (CE Mark)
This product is in conformity with the Council Directive
89/336/EEC, 92/31/EEC (EMC).

**CAUTION**: Lithium battery included with this board. Do not puncture, mutilate, or dispose of battery in fire. Danger of explosion if battery is incorrectly replaced. Replace only with the same or equivalent type recommended by manufacturer. Dispose of used battery according to manufacturer instructions and in accordance with your local regulations.

Document #: D1907-120